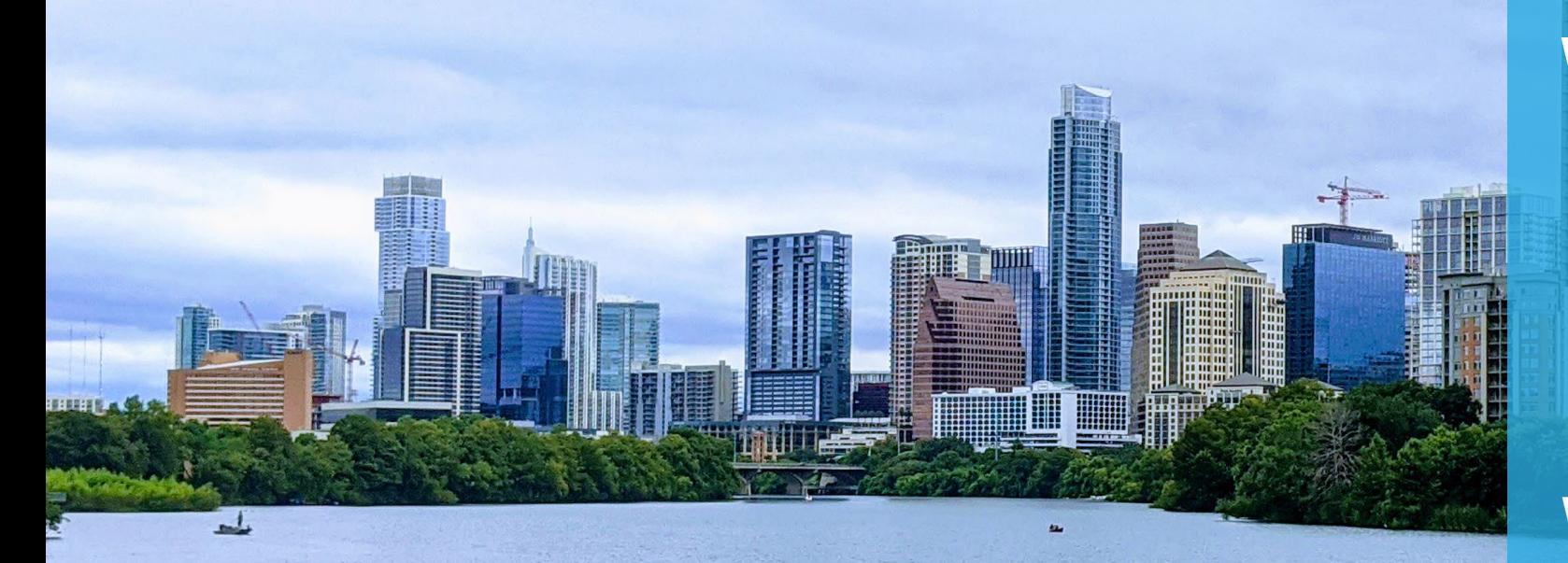

# **WEIRS**

**Water Environmental Integrated Recordkeeping System Reference Guide**

**Water Protection/Cross Connection Control**

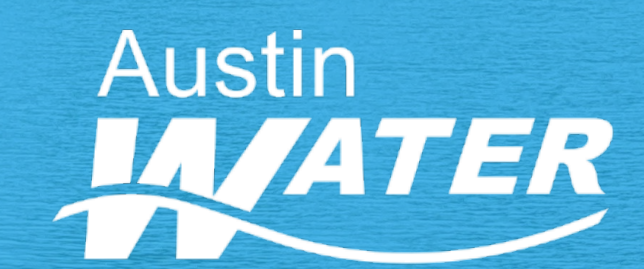

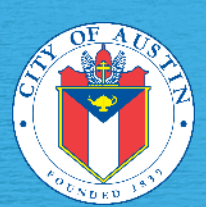

Modified 6/13/2023

### **Table of Contents**

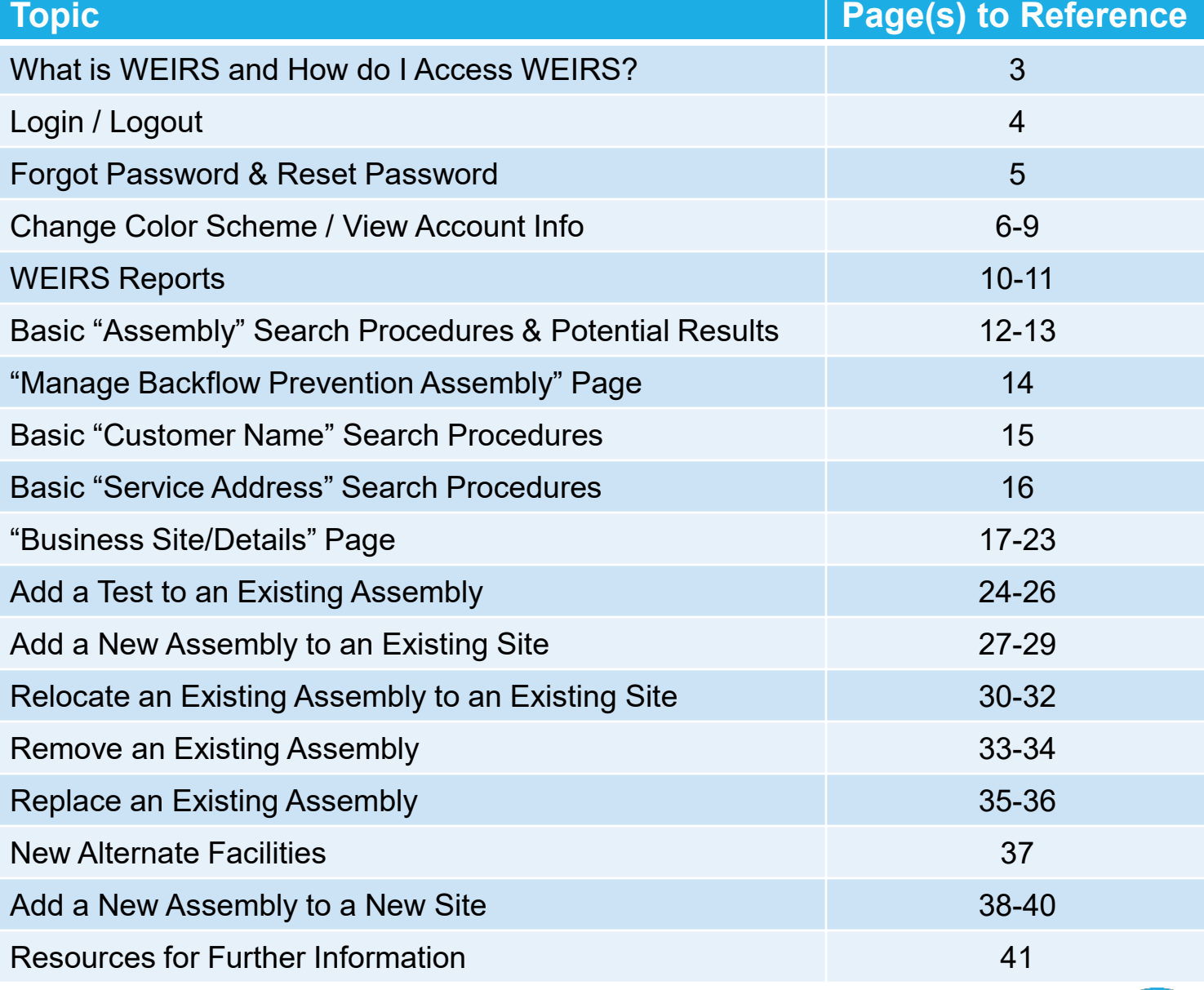

44

*Note: Examples in this reference document use test data and are for educational purposes only.*

### **What is WEIRS?**

 WEIRS is a web-based computer system that allows Austin Water to manage several water-related processes, including the various aspects of the Water Protection Program.

### **What is available in WEIRS as a Technician?**

- With a Technician log-in for WEIRS, among other activities, you will be able to:
	- Add test results for Backflow Prevention Assembly, Private Fire Hydrant and Auxiliary/Alternate Water Site Cross Connection Tests.
	- Run various Reports, including for Approved Assembly Models and Overdue Assemblies.
	- View your own information (contact info, licenses, gauges, etc.) on file with the Austin Water Special Services Division.

### **How do I access WEIRS?**

WEIRS can be accessed on the internet at:

#### **<https://weirstech.austintexas.gov/>**

**Note:** WEIRS works best using Google Chrome or Microsoft Edge.

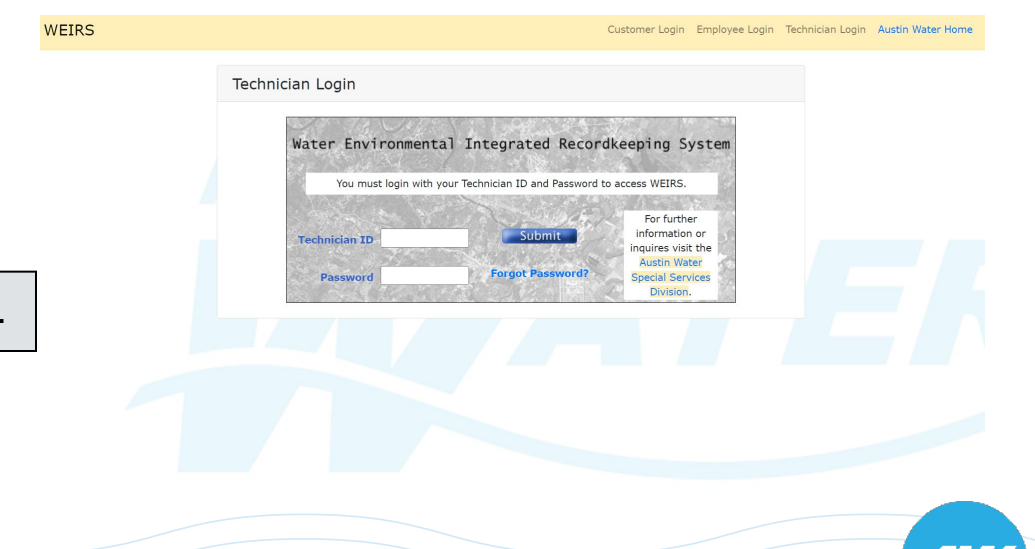

# **Login to and Logout of WEIRS**

**WEIRS** 

**Login:** On the WEIRS log-in screen, enter the Technician ID and Password assigned to you by the Water Protection Specialist that created your account and select "Submit".

[\(https://weirstech.austintexas.gov/\)](https://gcc02.safelinks.protection.outlook.com/?url=https%3A%2F%2Fweirstech.austintexas.gov%2F&data=05%7C01%7CElizabeth.Coy%40austintexas.gov%7C05b62e88320c4895de5308db6c0ac49a%7C5c5e19f6a6ab4b45b1d0be4608a9a67f%7C0%7C0%7C638222565735402171%7CUnknown%7CTWFpbGZsb3d8eyJWIjoiMC4wLjAwMDAiLCJQIjoiV2luMzIiLCJBTiI6Ik1haWwiLCJXVCI6Mn0%3D%7C3000%7C%7C%7C&sdata=iso3Z9W9eN%2FW0B9NUjTG53Rjs5ZUL%2FVC%2BZ4ElzLn5Rs%3D&reserved=0)

**Note:** Your Technician ID is generally your last name then first letter of your first name (ex. Bob Smith – SmithB). If you need assistance with your Technician ID, please contact the Water Protection staff.

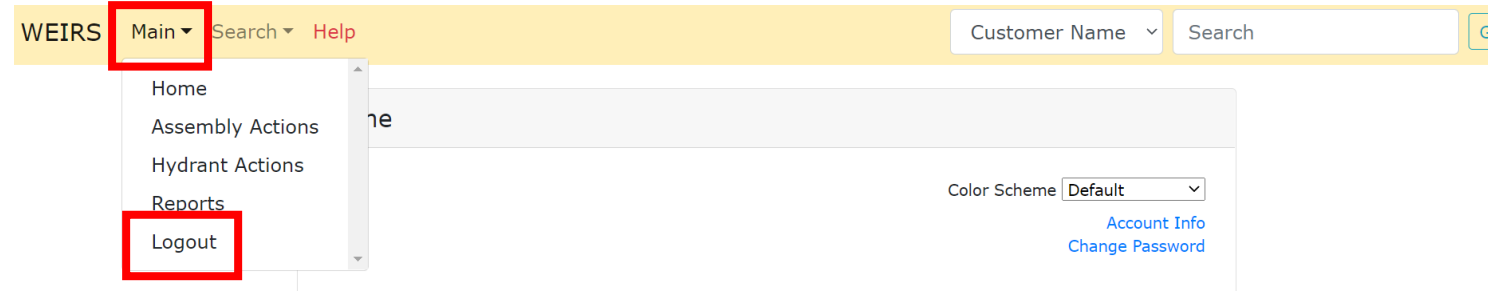

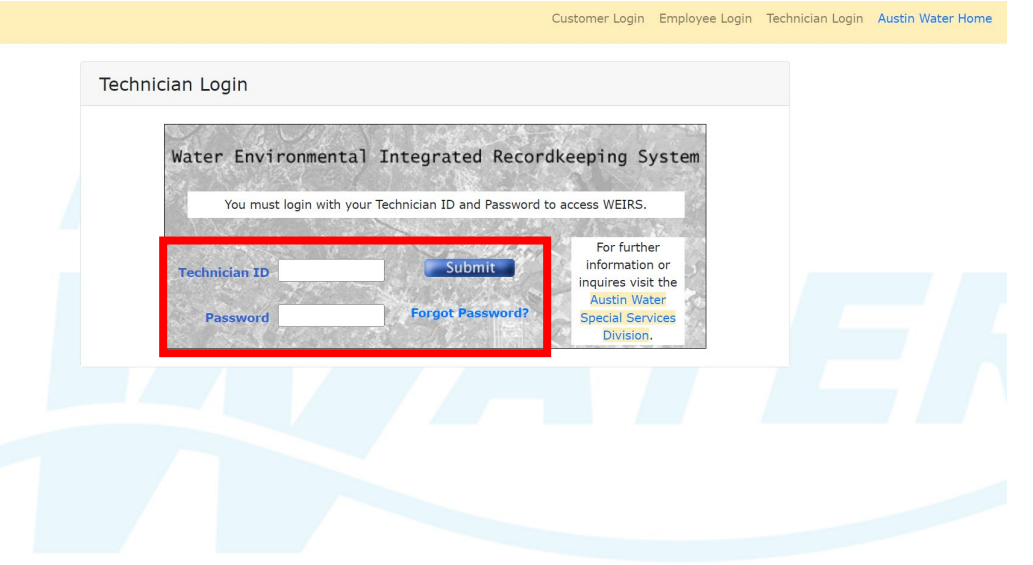

**Logout:** When in WEIRS, from the "Main" drop-down menu in the upper left, select "Logout".

### **Forgot Password & Reset Password**

#### **Forgot Password:**

1. On the WEIRS log-in screen, click the "Forgot Password?" link.

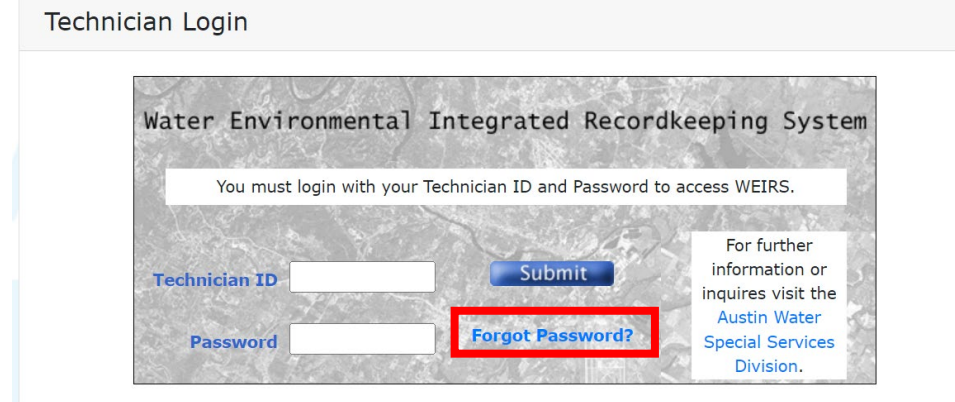

#### **Change Password:**

1. On the WEIRS home screen, click the "Change Password" link.

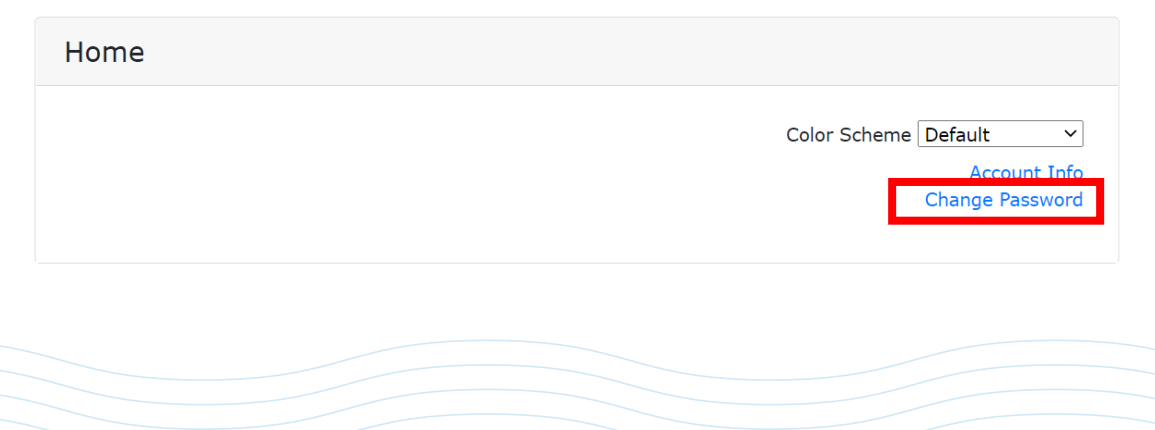

2. Enter your Technician ID and Email Address used to sign-up for your WEIRS account, then click "Submit".

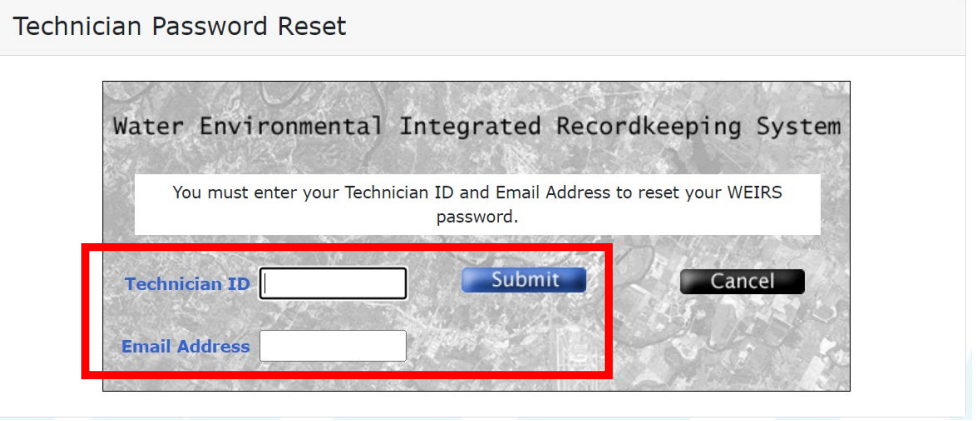

2. Enter your Current Password once and New Password twice, then click "Submit".

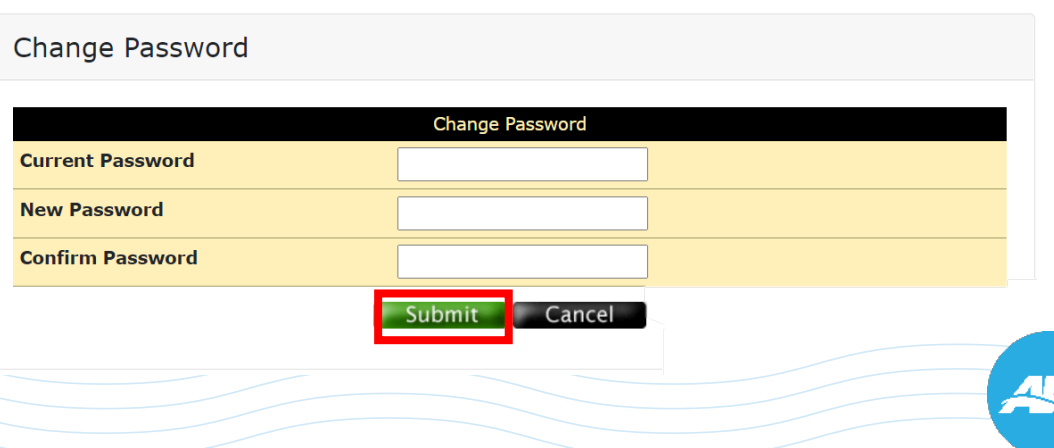

### **Change Color Scheme & View Account Info**

*Optional:* If you would like to change the color scheme of WEIRS, on the Home screen, click the drop-down menu to the right of "Color Scheme" and select your preferred choice. This color scheme will carryover to future log-ins.

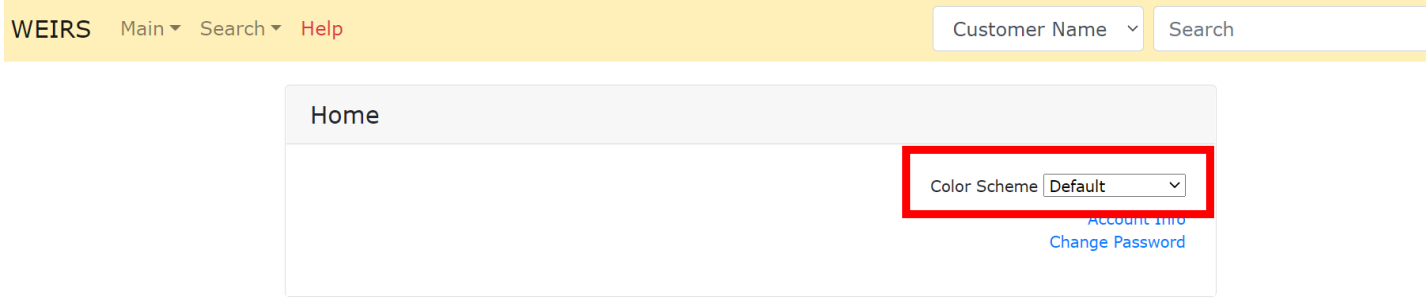

*Recommended:* View details of your Technician account (contact info, licenses, gauges, employer, etc.). From the WEIRS Home screen, select "Account Info".

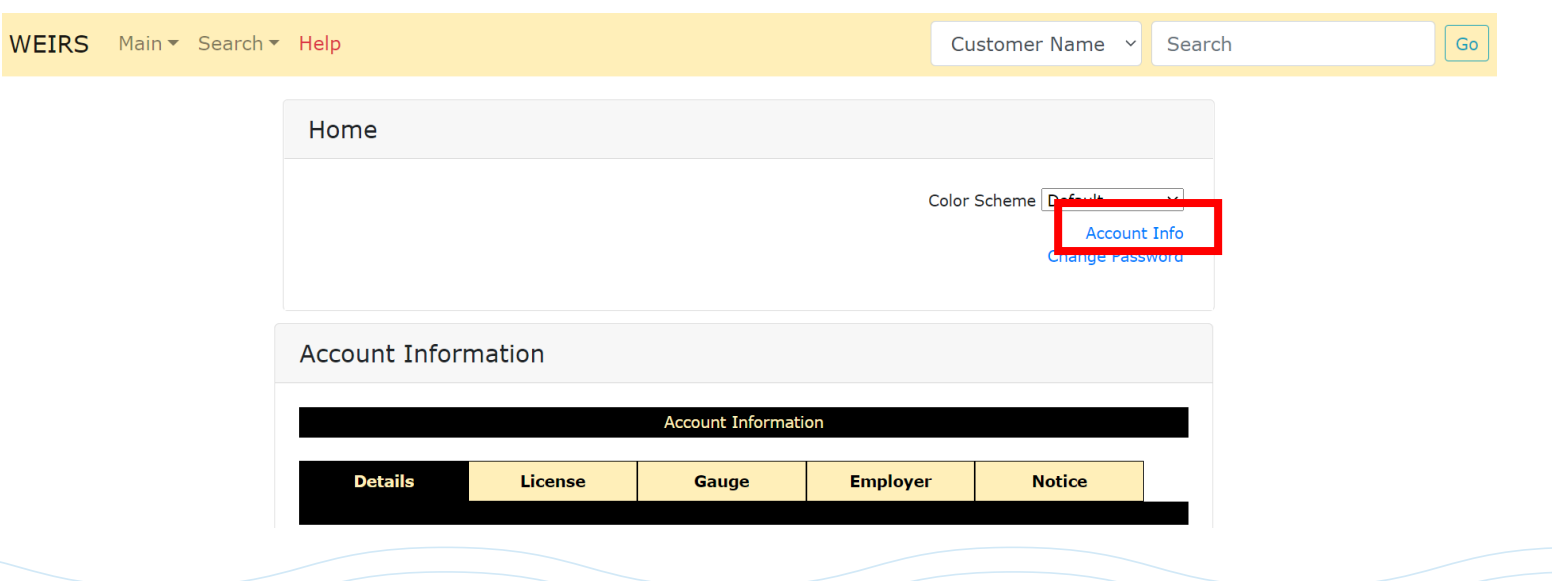

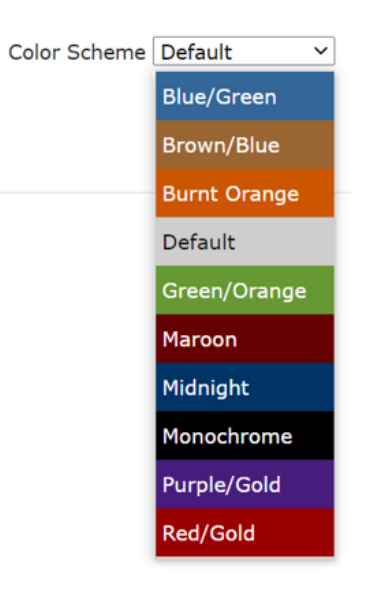

6

Go

#### **Account Info "Details" Tab**

The "Details" tab displays your main account information including WEIRS specific information (user type, username, etc.) as well as more general information such as your email address and mailing address.

**Note:** Should updates be needed, please contact the Water Protection staff. See page 41 for contact information.

# **Account Information Nam Type**

Ider

City

Zip

Fax

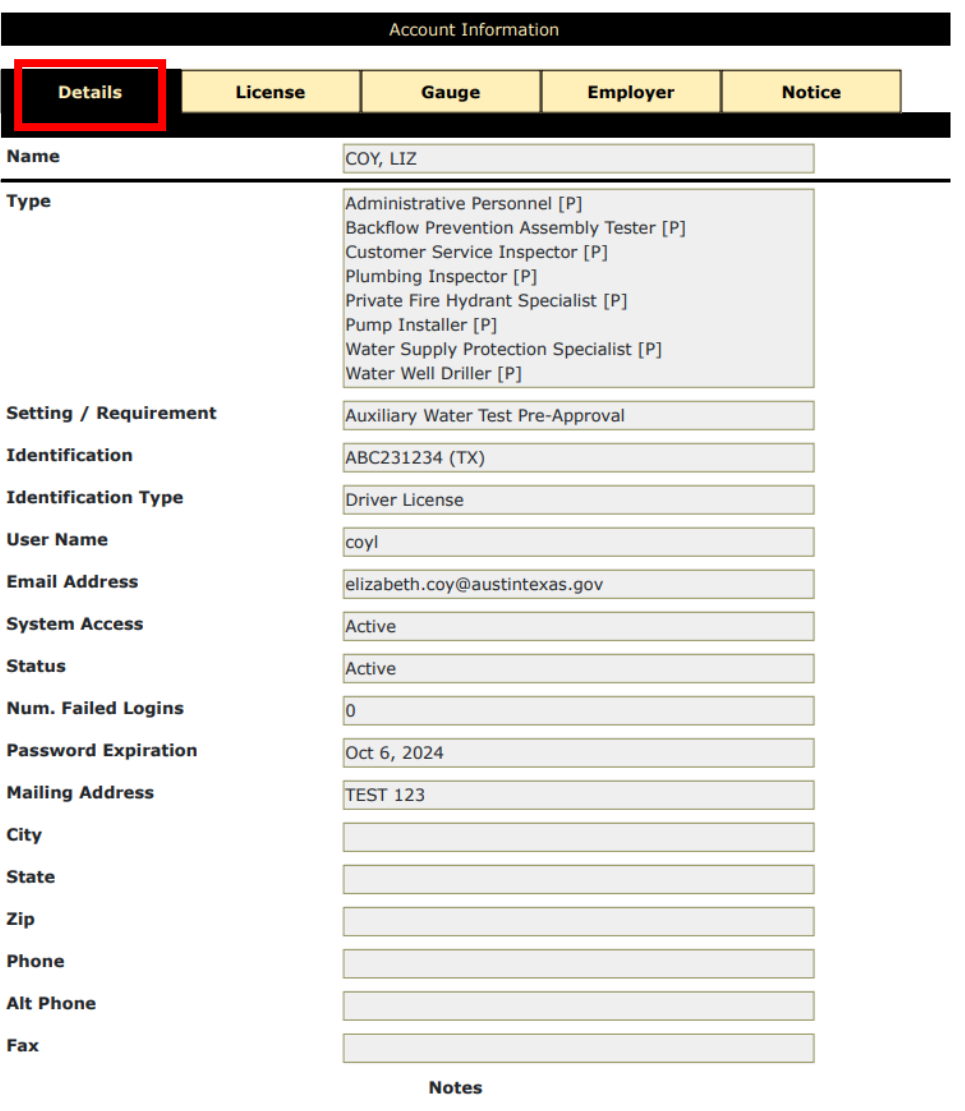

### **Account Info "License" and "Gauge" Tabs**

The "License" tab displays information related to your current license(s) that the Austin Water Special Services Division has on file.

After renewing an expired license, please update the Water Protection staff to ensure there is not a disruption in your WEIRS access.

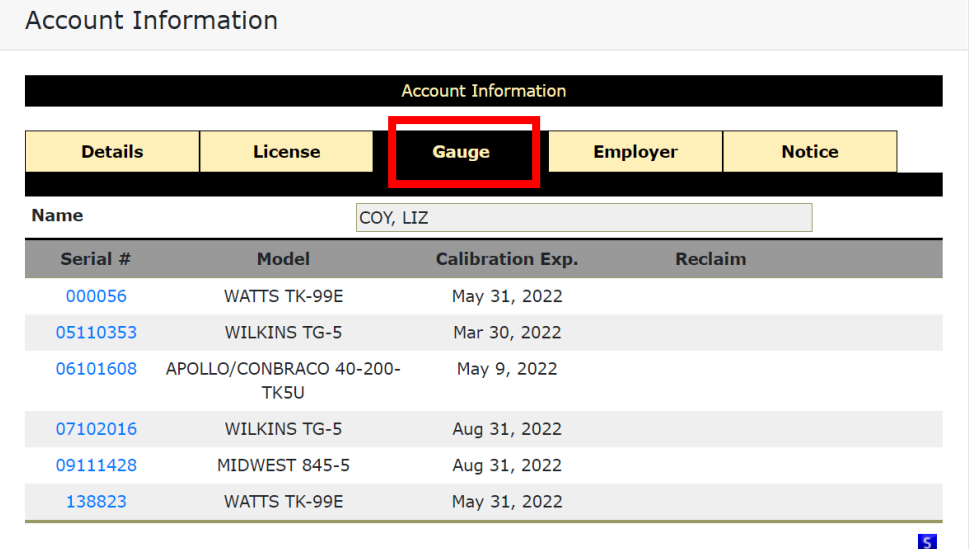

#### **Account Information Account Information Details License** Gauge **Employer Notice Name** COY, LIZ **Type Backflow Prevention Assembly Tester** License # ABC12345 **Registration Date** Oct 5, 2021 **Effective Date** Oct 31, 2018 **Expiration Date** Oct 31, 2023 **Type Customer Service Inspector** License # **TEST Registration Date** Oct 5, 2021 **Effective Date** Oct 31, 2018 **Expiration Date** Oct 31, 2022

8

The "Gauge" tab displays gauge(s) that are associated with you. This includes gauges owned by you or by your current employer(s).

**Note:** Should updates be needed, please contact the Water Protection staff. See page 41 for contact information.

### **Account Info "Employer" and "Notice" Tabs**

The "Employer" tab displays your current employer(s).

**Note:** Should updates be needed, please contact the Water Protection staff. See page 41 for contact information.

#### **Account Information Account Information Employer Details License** Gauge **Notice** COY, LIZ **Name Employer Type Employed** TEXAS STAR FIRE SYSTEMS, LLC Primary Oct 1, 2011

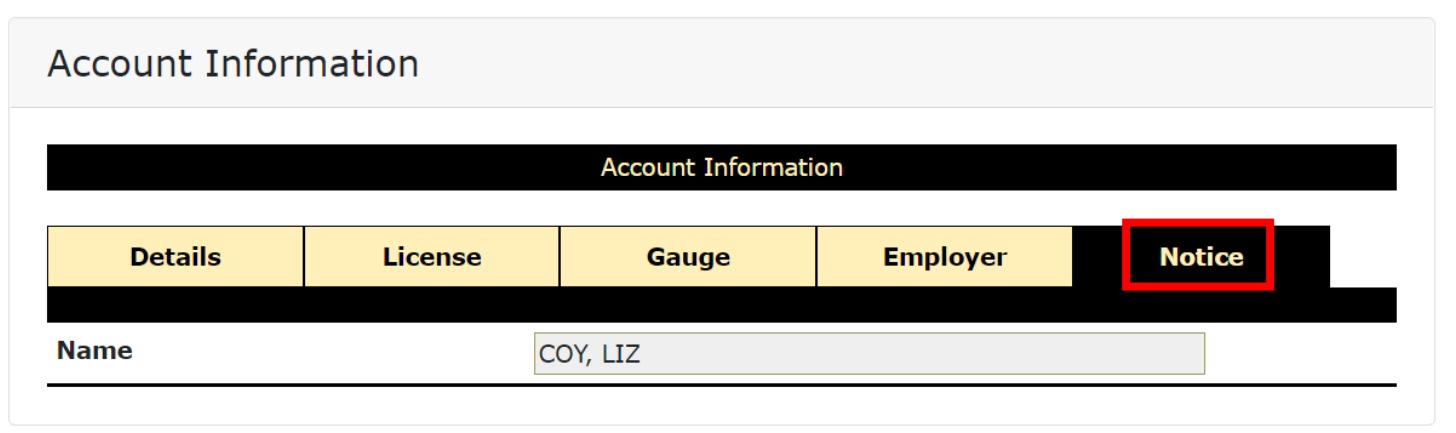

The "Notice" tab can be disregarded.

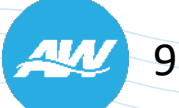

### **WEIRS Reports**

WEIRS has several pre-set reports that you may find beneficial. The Reports options include: . .

- **Approved Assembly Models\***
- ◆ Assembly Test History
- ◆ Auxiliary Test History
- **A** Hazard List
- **↓ Hydrant Test History**
- ▲ Notices
- ▲ Overdue Assemblies
- Overdue Auxiliary Water Sites
- **◆ Overdue Hydrants**

The "Approved Assembly Models" report now includes the valid orientations for a particular model.

*See example to the right.*

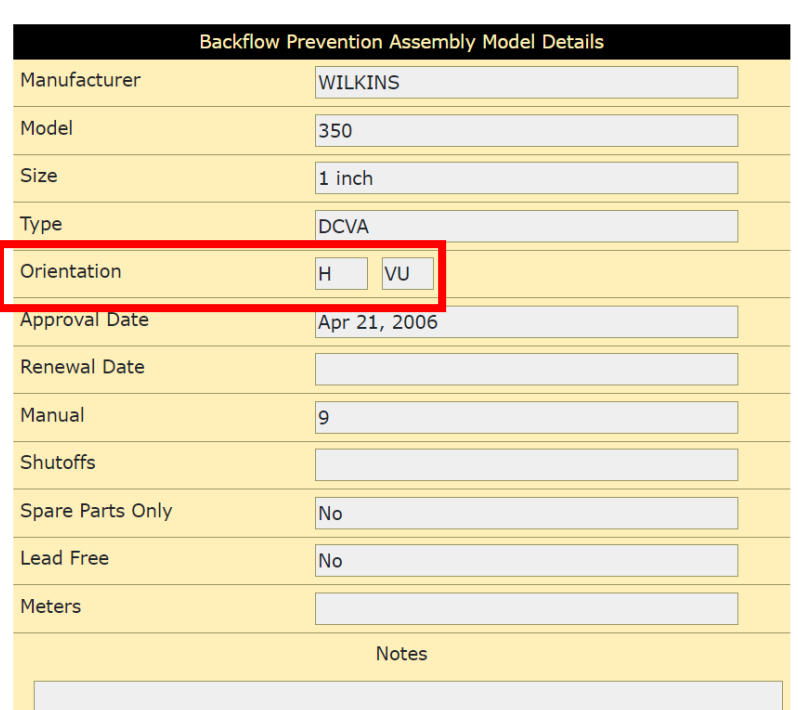

Backflow Prevention Assembly Model Details

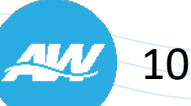

#### **WEIRS Reports Cont'd.**

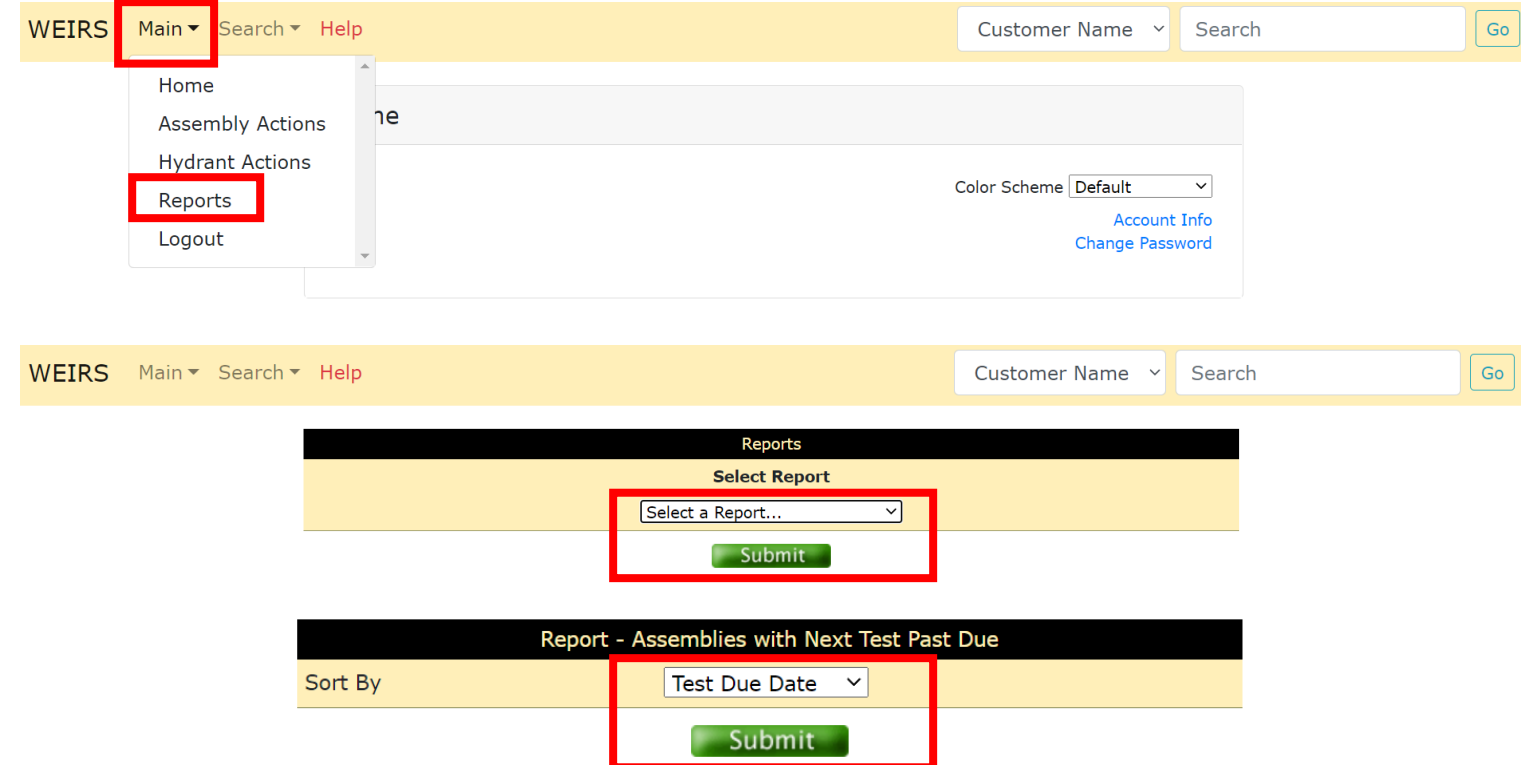

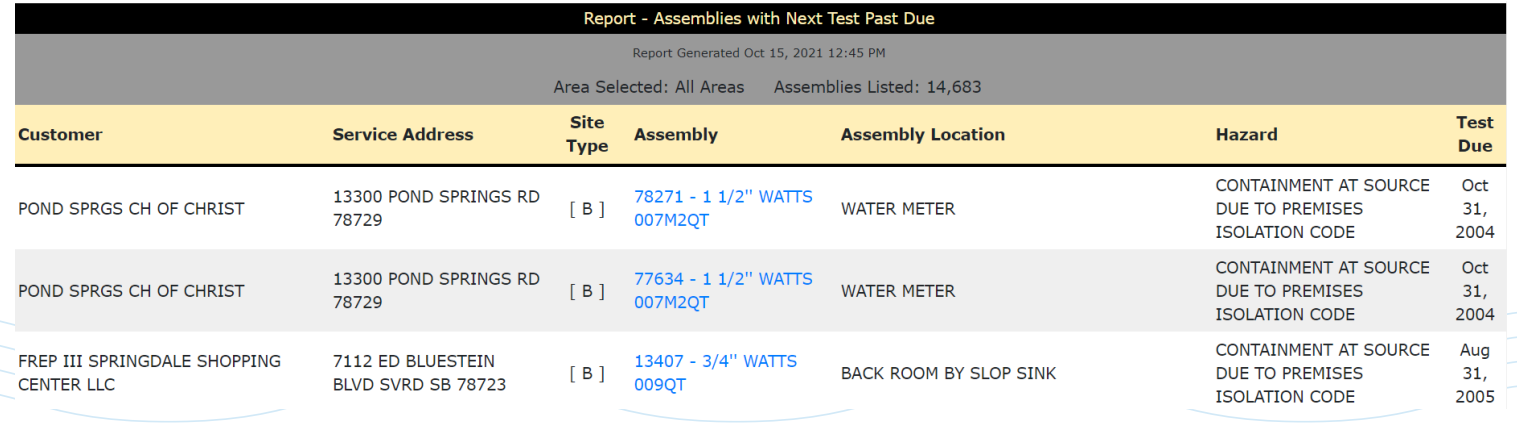

To access and run a report:

 $\vert$  Go

1. From the "Main" menu on the upper left of the WEIRS Home screen, select "Reports".

2. On the Reports screen, select a report from the drop-down list, then click "Submit".

3. A secondary screen will appear where you can select the search criteria for the specific report, then select "Submit".

The results will appear on a separate pop-up window.

 $\overline{11}$ 

### **Basic "Assembly" Search Procedures**

1. From the "Search" menu on the upper left of the WEIRS Home screen, select "Assembly".

2. On the "BFP Assembly Search" enter the "Serial #" at a minimum. You can select a Manufacturer, Model and/or Size to narrow your search. Then, click "Submit".

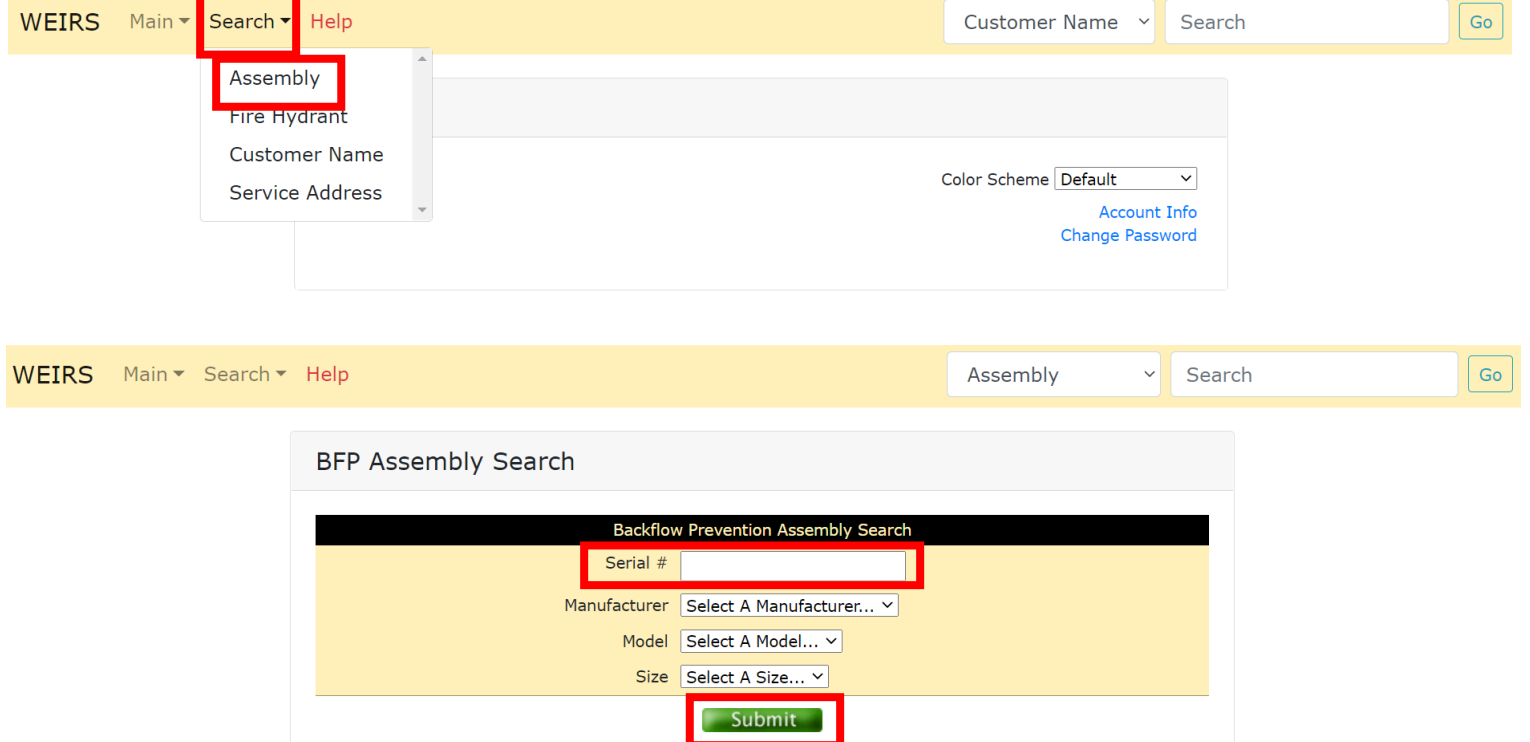

**Note:** It is not advisable to use the search feature in the upper right corner of the WEIRS screen for an "Assembly" as the results are less targeted than the method listed.

### **Basic Assembly Search Results**

#### "0 Matching Records Were Found":

*This means a new Assembly will need to be added to WEIRS.*

1 Assembly Found:

*You will be taken to the "Manage Backflow Prevention Assembly" page for that Assembly. Verify the account information is correct and, if so, continue as needed.*

Multiple Assemblies Found:

*Select the blue link of the correct Serial Number to get to the "Manage Backflow Prevention Assembly" page.*

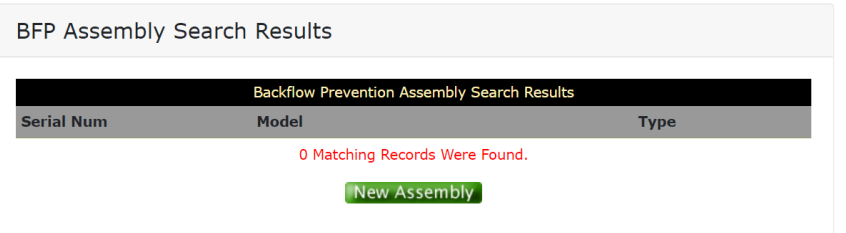

#### Manage Backflow Prevention Assembly

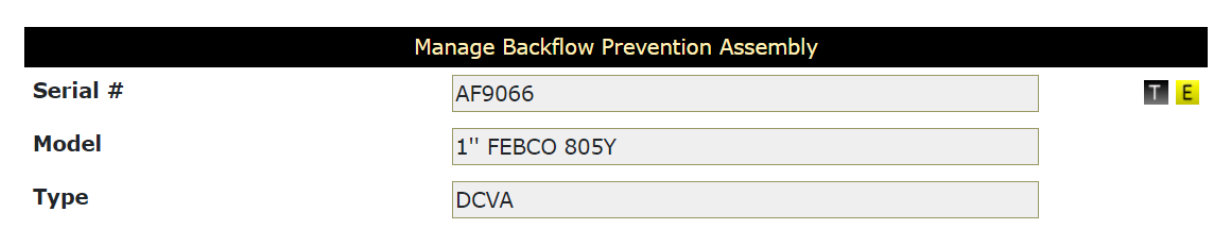

#### BFP Assembly Search Results

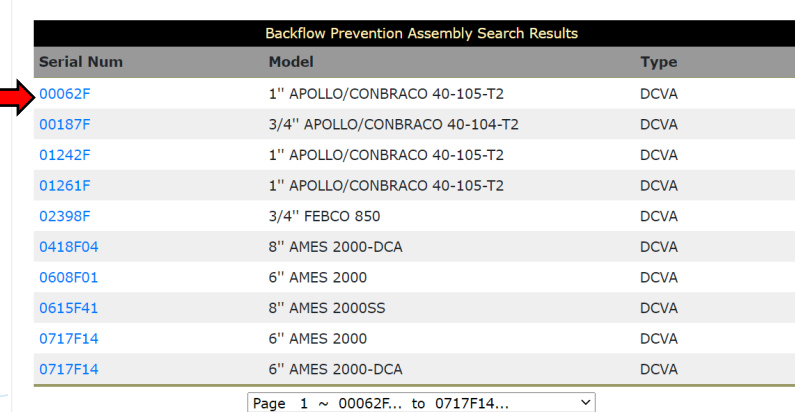

**Jew Assembly** 

#### **Note:** If needed, click "New Assembly" to start the process of adding a new assembly to WEIRS.

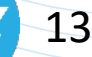

## **"Manage Backflow Prevention Assembly" Page**

WEIRS Main Search Fielp

Customer Name v Search  ${\sf Go}$ 

The "Manage Backflow Prevention Assembly" page displays the current details about an assembly. From this screen:

- **↓** Tests may be entered for assemblies that are in service at an active site by clicking the black "T".
- Assemblies may be removed from service or replaced by clicking the yellow "E".
- Any assembly (in or out of service) may be relocated to an active site by clicking the yellow "E".

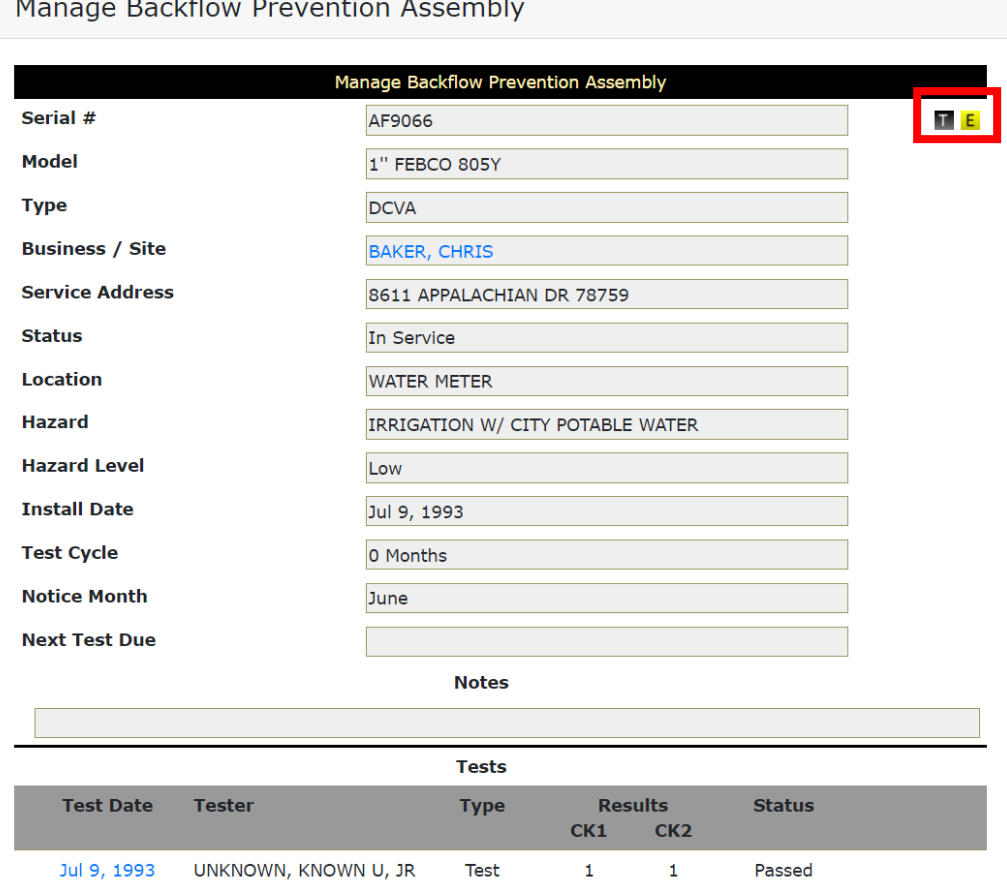

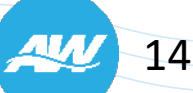

### **Basic "Customer Name" Search Procedures**

1. From the "Search" menu on the upper left of the WEIRS Home screen, select "Customer Name".

2. On the "Customer Search" enter at least part of the Name on the "Customer Name 1" field. Then, click "Submit".

#### **Customer Search Results Options:**

- Click the blue link under the "Customer Name" to go to the "Customer Information" screen.
- Click the blue link under the "Type" to go to the "Business / Site Details" screen.

**Note:** The "Customer Name" search in the upper right of the WEIRS screen will produce the same results.

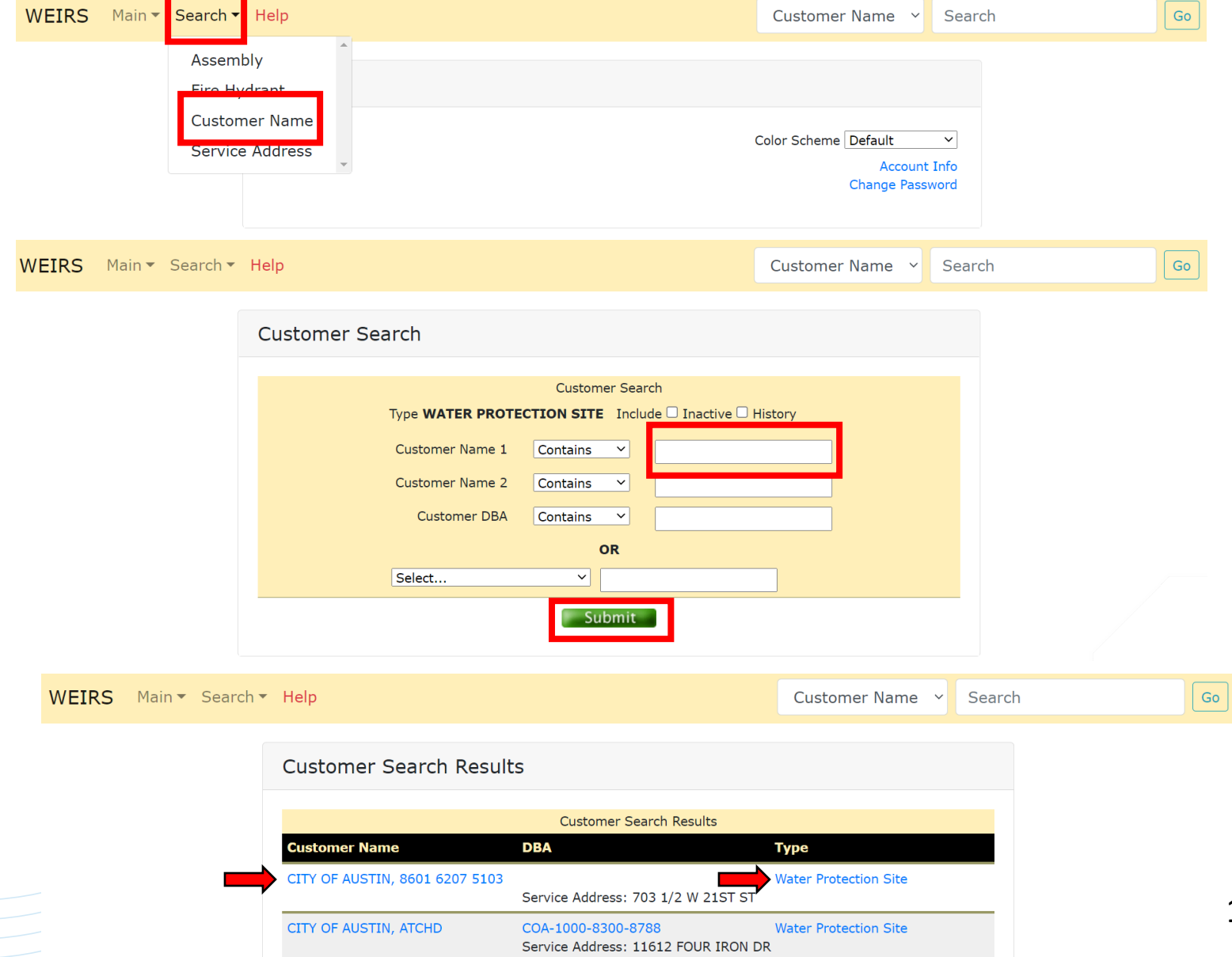

### **Basic "Service Address" Search Procedures**

1. From the "Search" menu on the upper left of the WEIRS Home screen, select "Service Address".

2. On the "Service Address Search" enter the Street Number and at least part of the Street Name (Street Suffix and Direction are not necessary). Then, click "Submit".

#### **Potential Results:**

- "0 Matching Records Were Found": *This means a new site will need to be added to WEIRS.*
- 1 Matching Address Found: *You will be taken to the "Business Site/Details" page of the Water Protection site.*
- Multiple Matching Address Found: *Select the blue link of the correct customer name to go to the "Business Site/Details" page of the Water Protection site.*

**Note:** It is not advisable to use the search feature in the upper right corner of the W screen for a "Service Address" as the rest less targeted than the method listed.

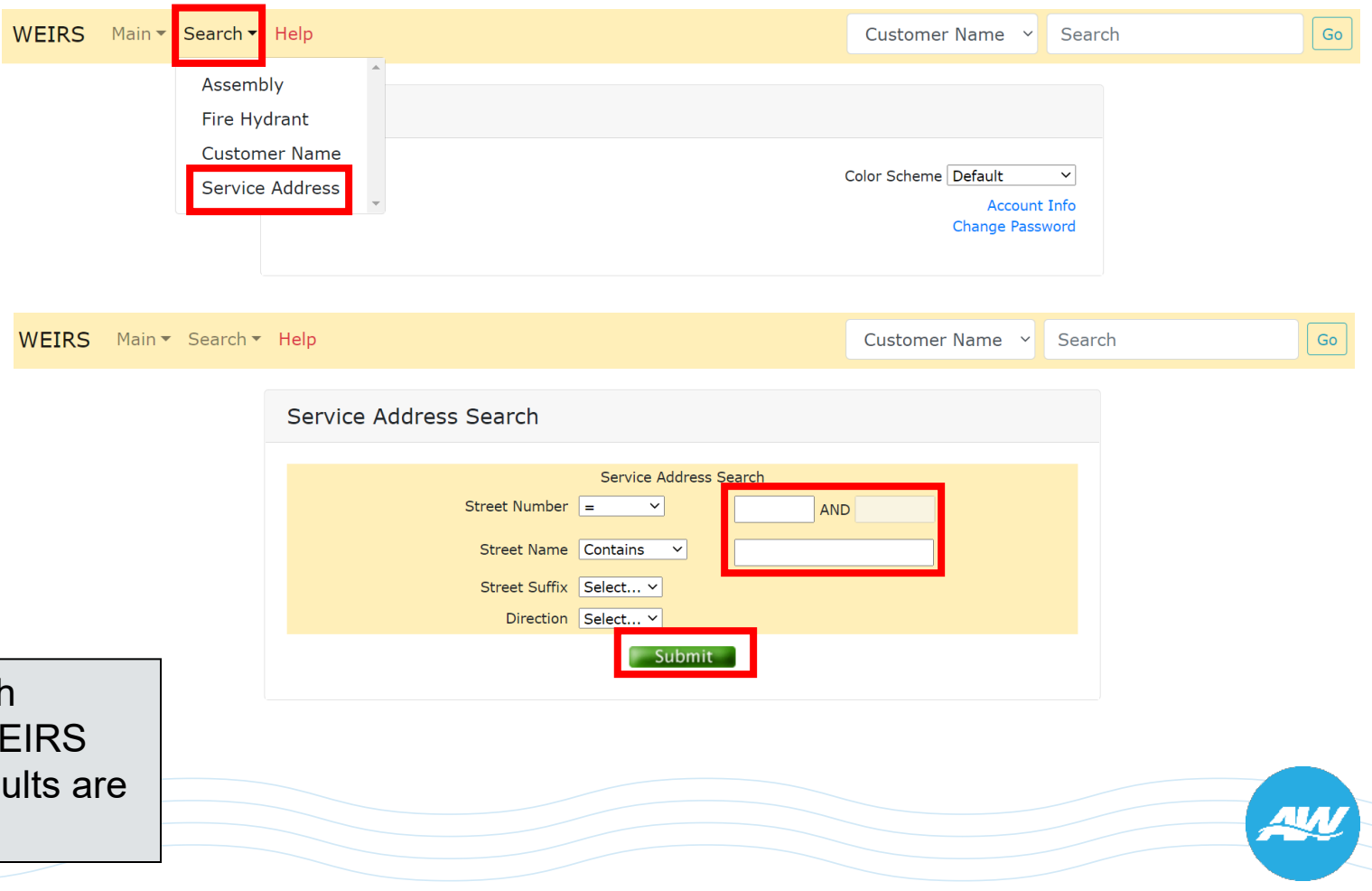

# **"Business Site/Details" Page**

The "Business Site/Details" page displays details about the Water Protection site.

One way to access this page is thru a "Service Address" search. The various clickable tabs on the screen include:

- **↓** Details
- **↓ Contact**
- **◆ Facility**
- **Assembly**
- **↓ Hydrant**
- Auxiliary

Continue for more information about what is available on each tab.

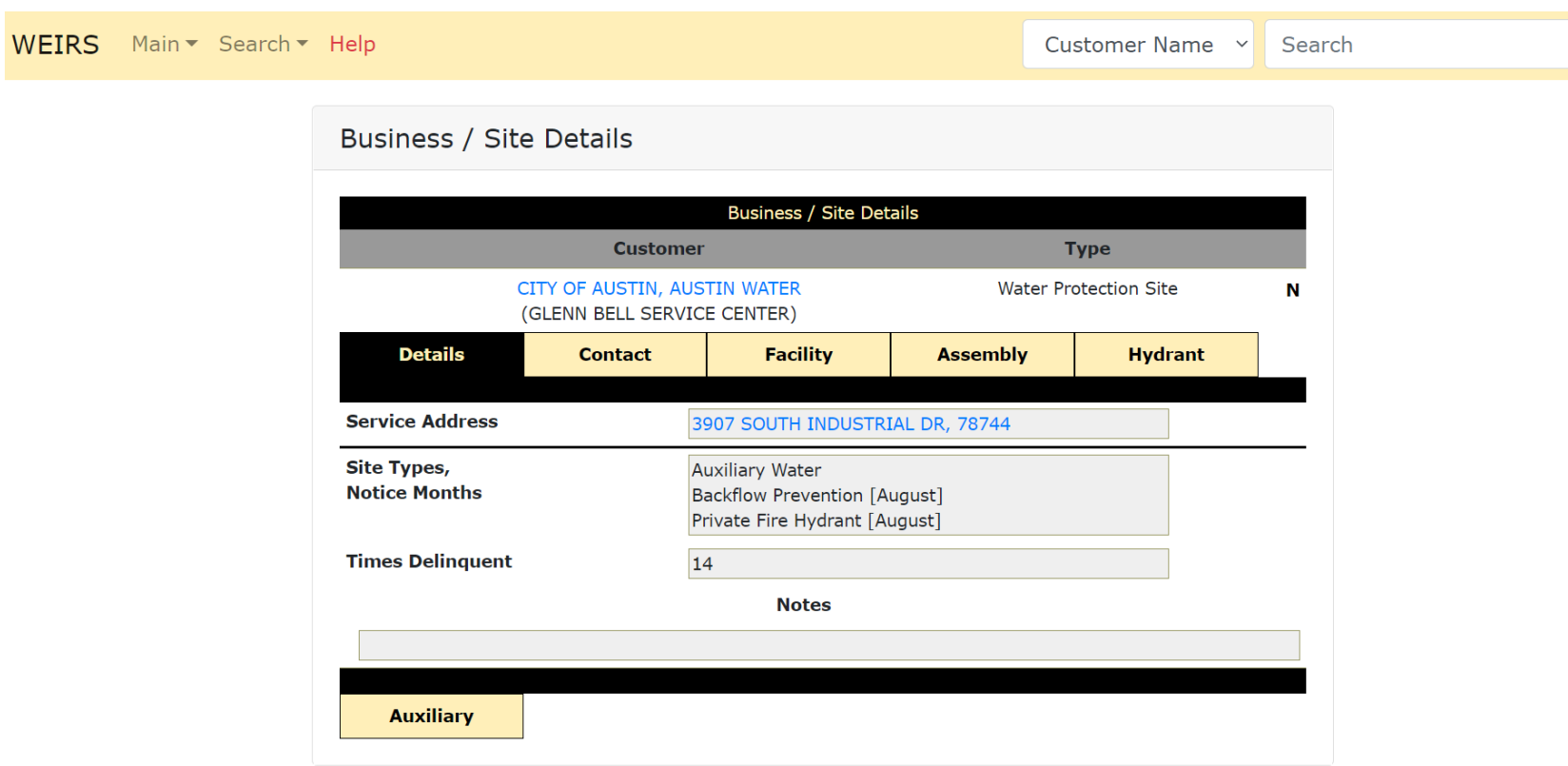

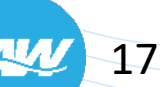

Go

### **"Business Site/Details" Details Tab**

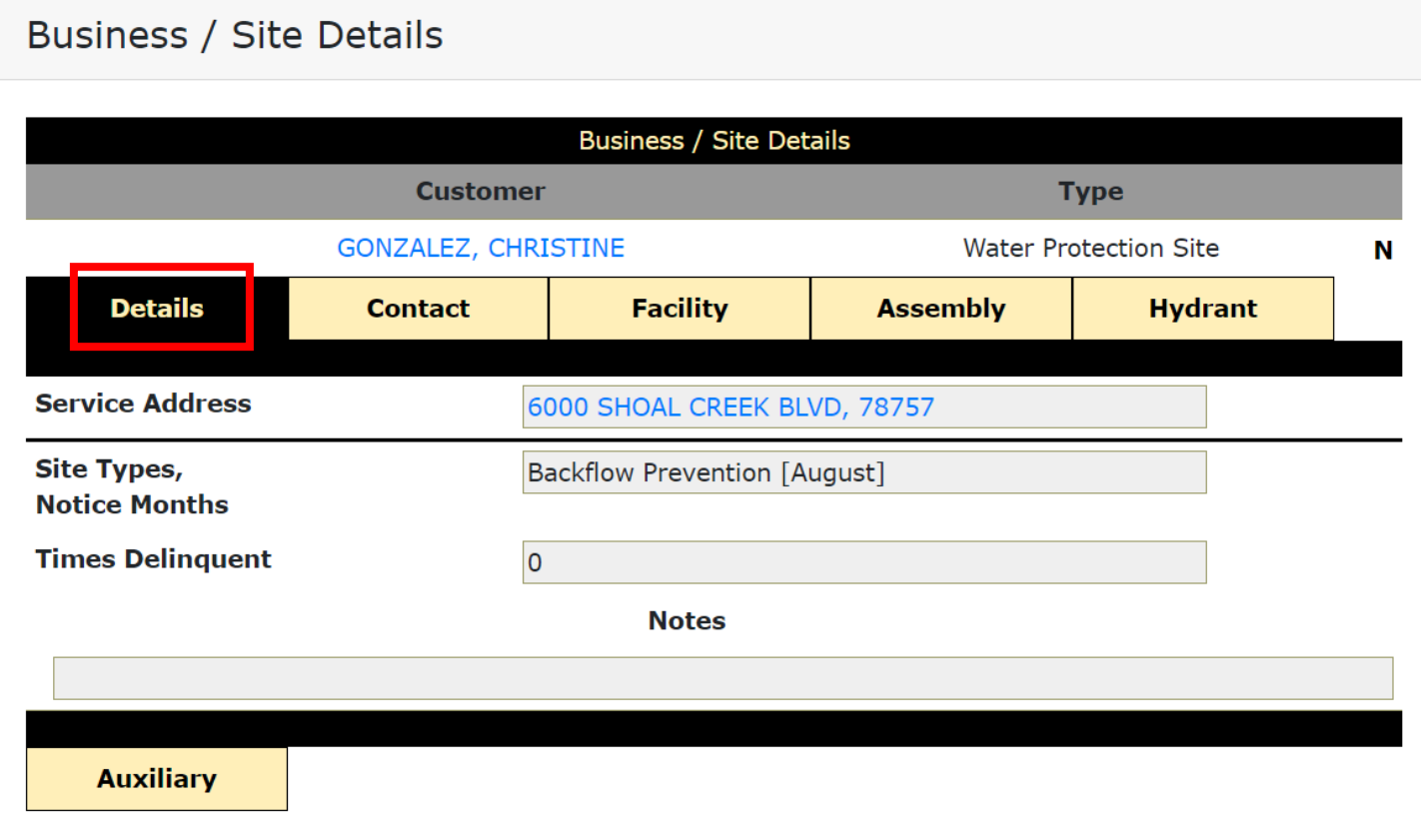

The "Details" tab displays basic information about the water protection site. This is the default tab when accessing the "Business Site/Details" screen.

### **"Business Site/Details" Contact Tab**

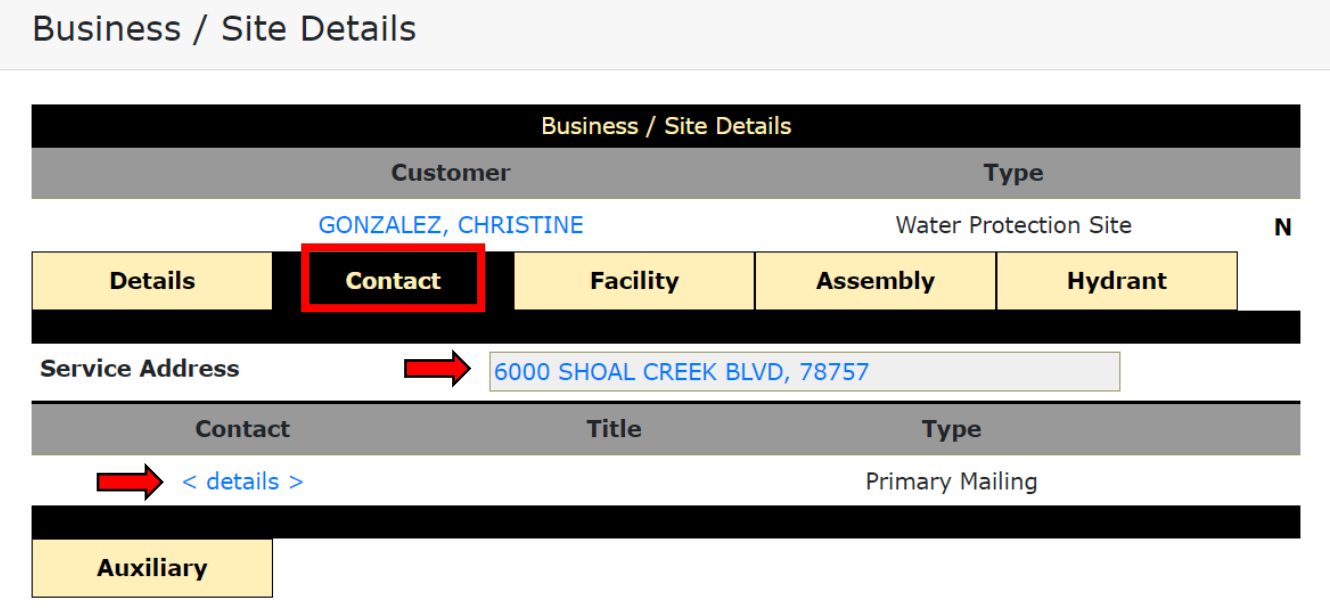

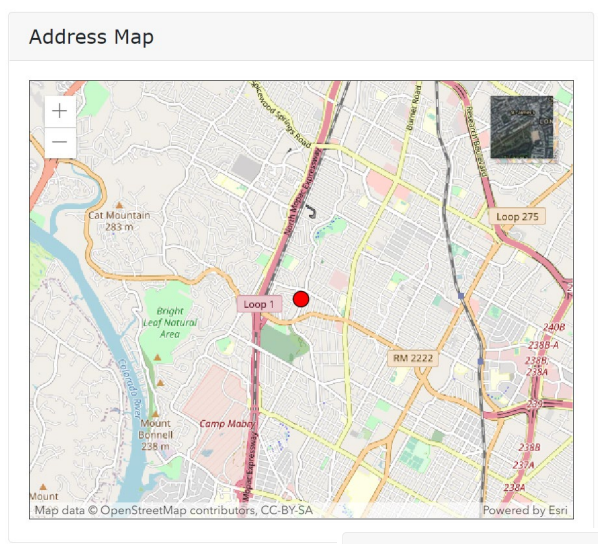

**Customer Address Details** 

The "Contact" tab displays a listing of mailing address/contact info for the water protection site. Note, contact names and phone numbers are not displayed.

- To access an "Address Map", click on the blue "Service Address" link.
- To view additional contact information, click the "<details>" blue link.

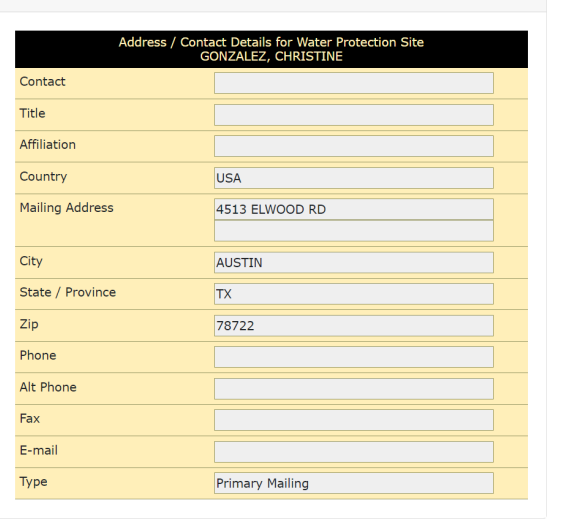

# **"Business Site/Details" Facility Tab**

The "Facility" tab displays basic info about the service address/facility.

- Surveys that have been completed or marked as ready for viewing can be displayed by clicking available blue link(s) under the "ID" column.
- To access an "Address Map", click on the blue "Service Address" link.

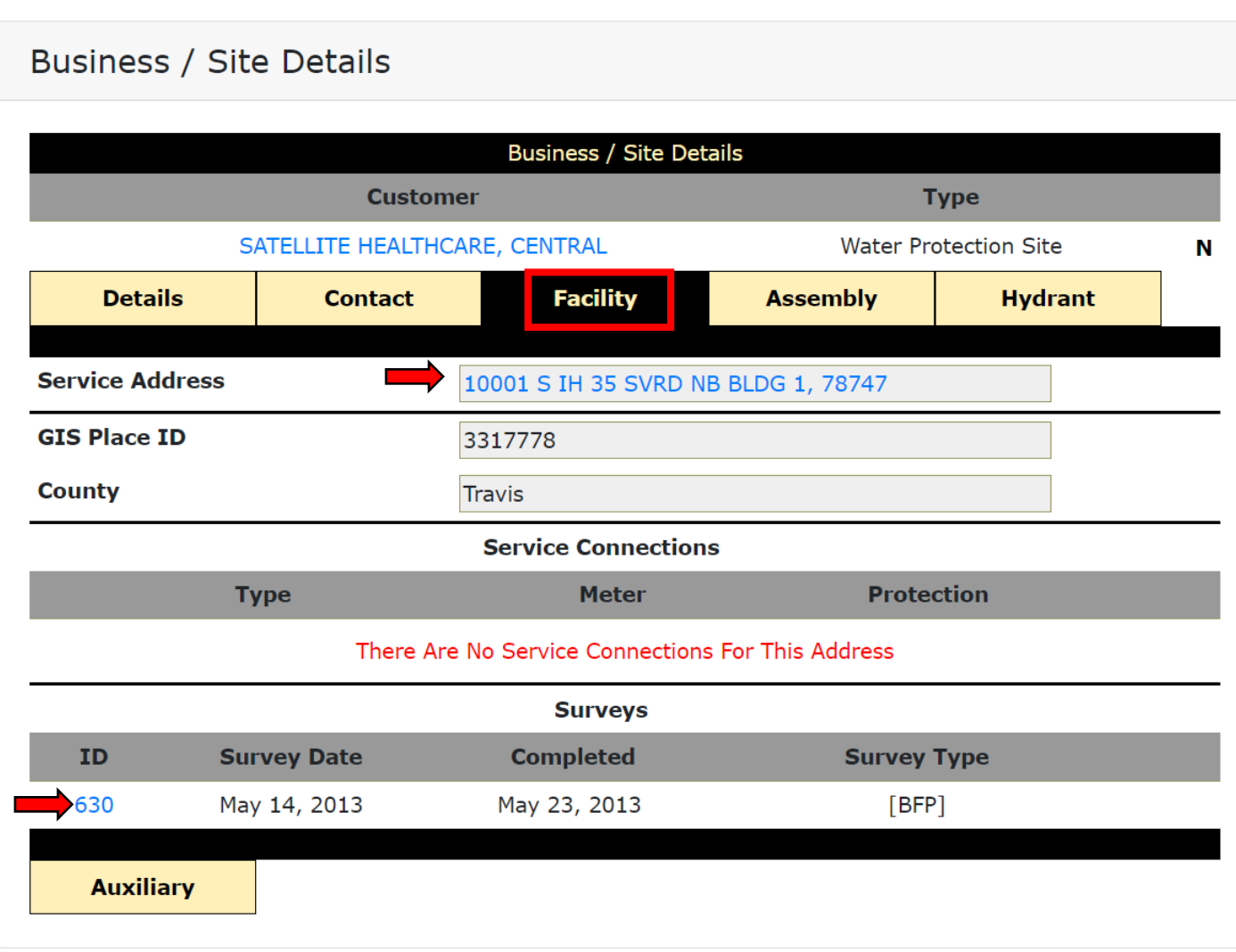

# **"Business Site/Details" Assembly Tab**

#### **Business / Site Details**

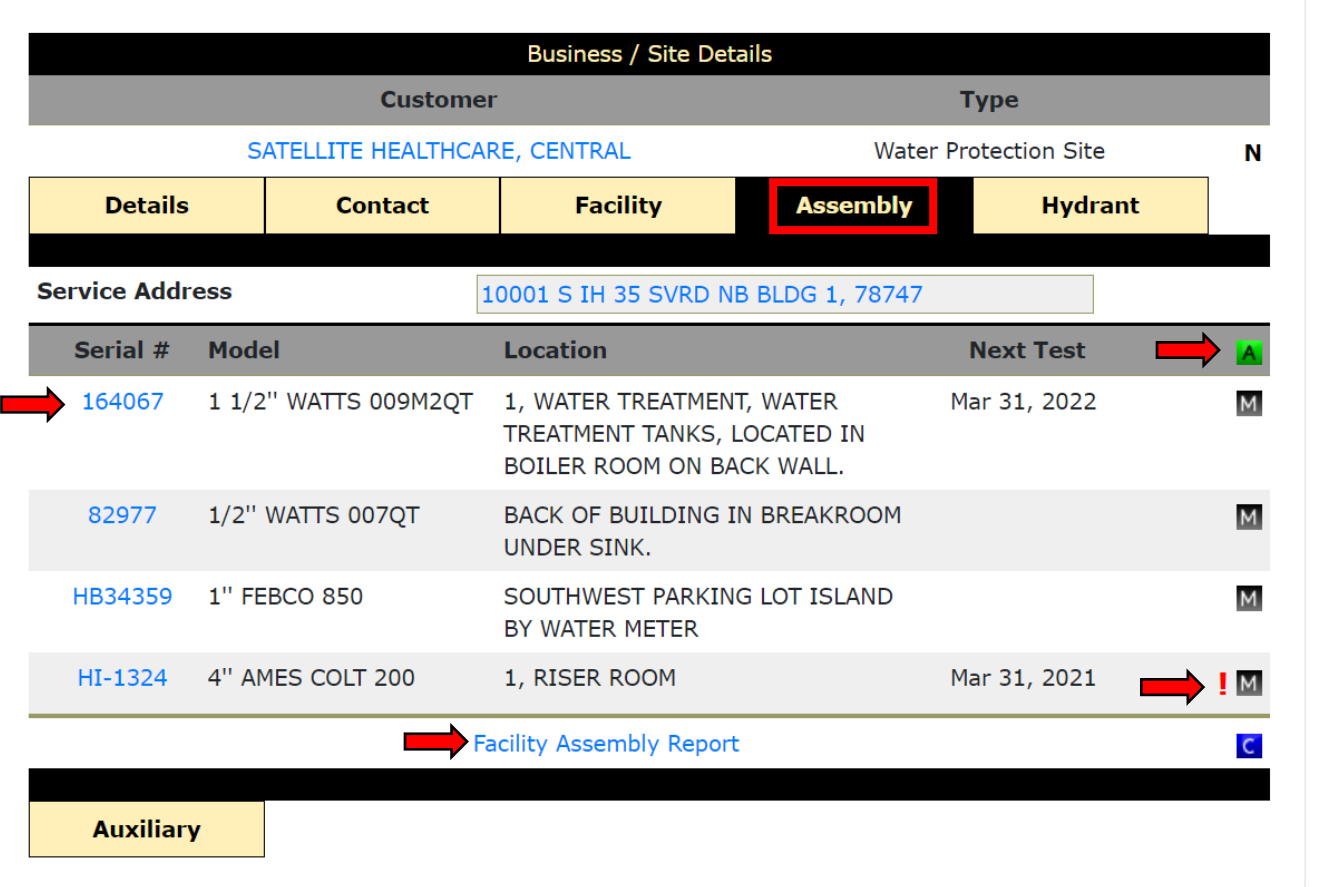

The "Assembly" tab displays a listing of the assemblies that are installed at the Water Protection site.

- Click the blue link Serial Number of any assembly to bring up "Backflow Prevention Assembly Details" which includes prior tests. *(Info is not editable)*
- New Assemblies may be added by clicking the green "A" button.
- Click the black "M" button to view the "Manage Backflow Prevention Assembly" screen for any assembly. A red exclamation point indicates that the Assembly is past due for a test.
- **Run a printable report of Assemblies at** the Water Protection site by clicking "Facility Assembly Report".

**Note:** Before Backflow Prevention Assembly (BPA) testing begins, the tester should **always** select the "Assembly" tab to confirm which BPAs require testing at the site. This will also enable the tester to identify new BPAs not in WEIRS and test and enter them. It is advisable that a printed "Facility Assembly Report" be carried with the tester while at the site.

# **"Business Site/Details" Hydrant Tab**

The "Hydrant" tab displays a listing of the hydrants that are at the Water Protection site.

- Click the blue link Hydrant ID of any hydrant to bring up "Fire Hydrant Details". *(Info is not editable)*
- New hydrants may be added by clicking the green "A" button.
- Click the black "M" button to view the "Manage Fire Hydrant" screen for any hydrant.
- A red exclamation point indicates that the hydrant is past due for a test.
- Run a printable report of hydrants at the Water Protection site by clicking "Fire Hydrant Report".
- See where the hydrants are located by clicking on "Hydrant Map".

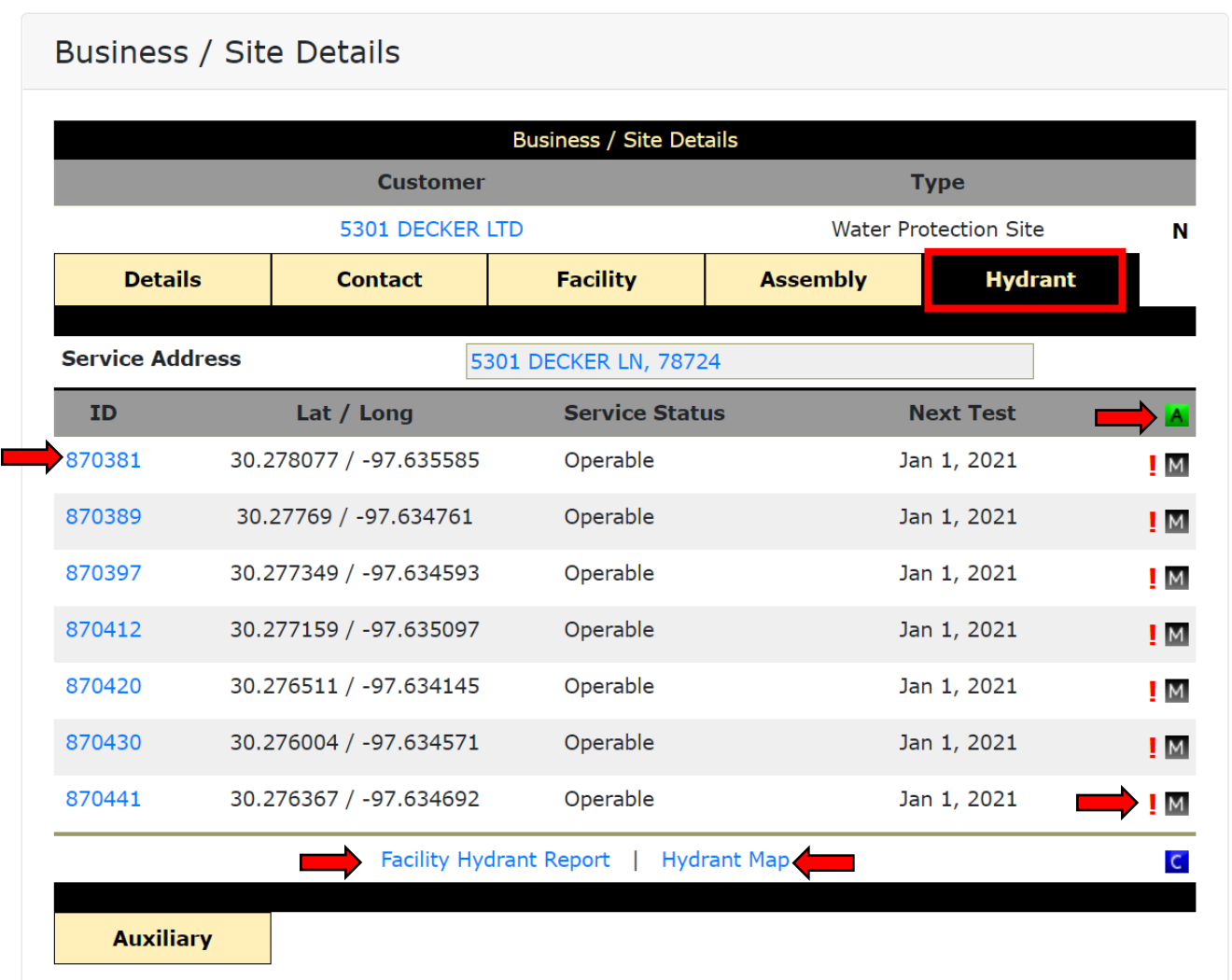

# **"Business Site/Details" Auxiliary Tab**

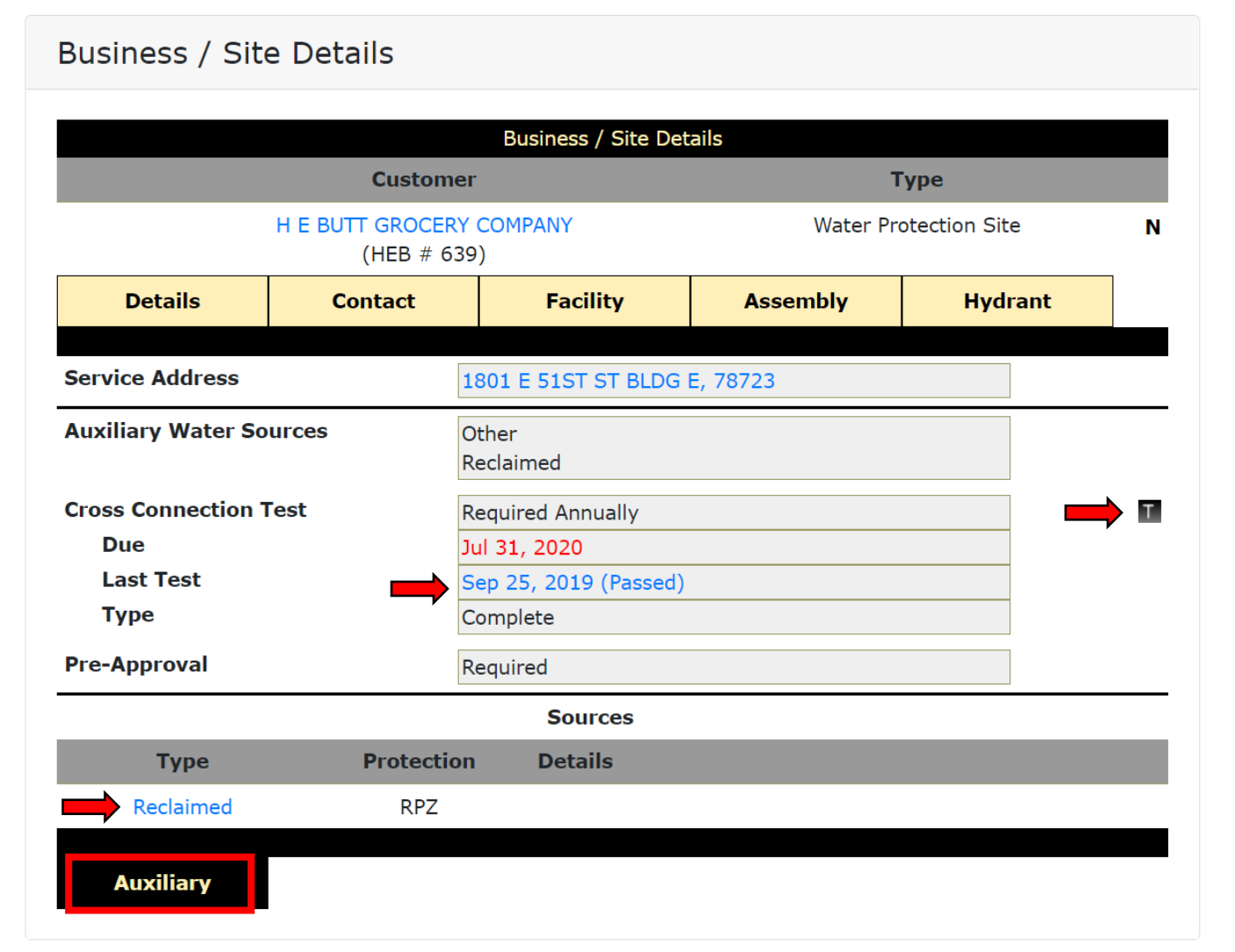

If there are any Auxiliary Water sources at the Water Protection site, information can be found on the "Auxiliary" tab.

- Click the blue link under "Type" to view the "Auxiliary Water Source Details".
- Click the black "T" button to add new Cross Connection test information.
- Click on the blue link of the "Last Test" to view information on prior Cross Connection Tests at the Water Protection site.

# **Add a Test to an Existing Assembly**

From the "Manage Backflow Prevention Assembly" page (see page 14):

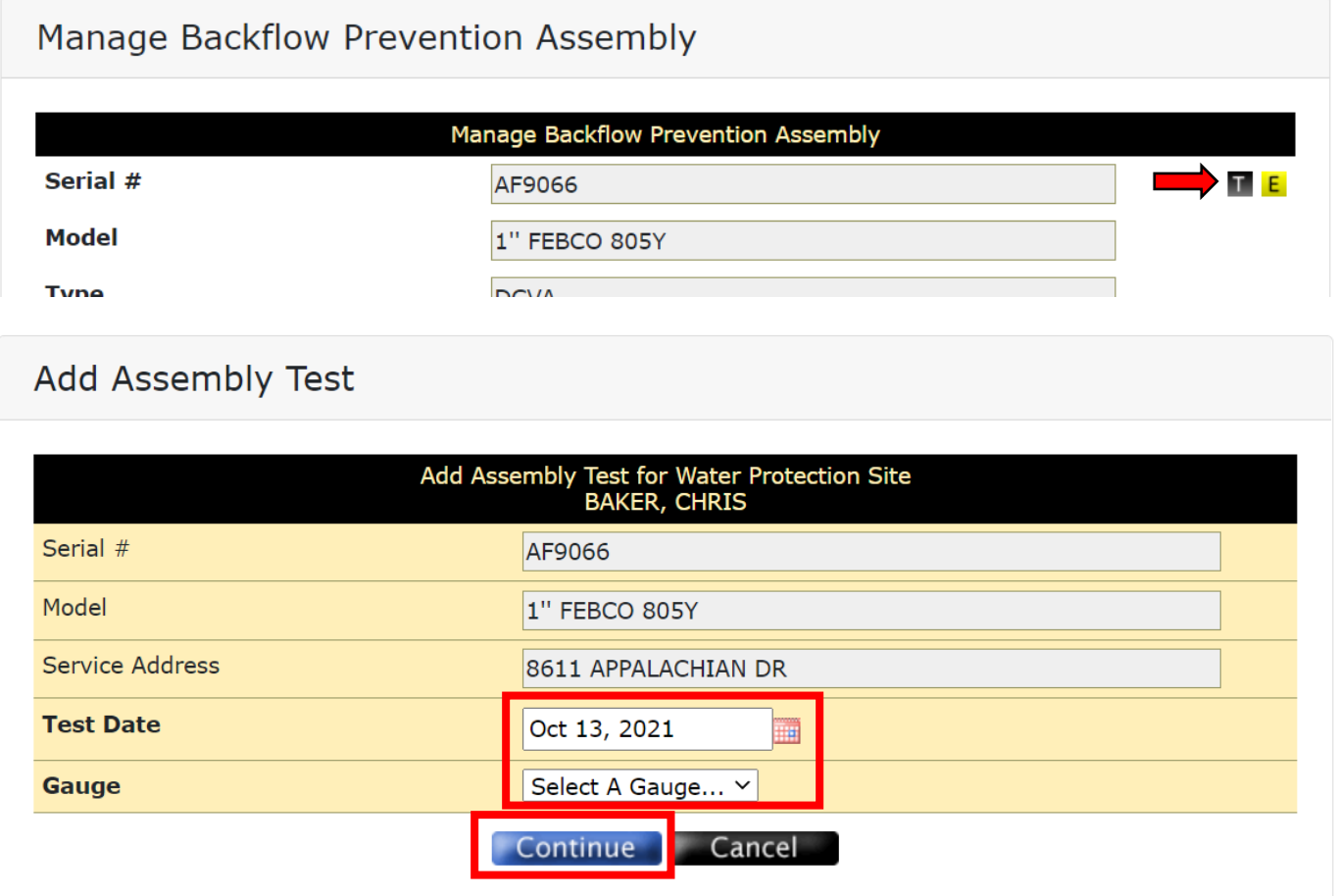

1. Click black "T" button to access the "Add Assembly Test" screen.

2. Select the Test Date by clicking on the calendar icon, select the Gauge used for the test and then click "Continue".

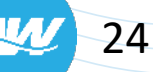

# **Add a Test to an Existing Assembly Cont'd.**

#### **Add Assembly Test**

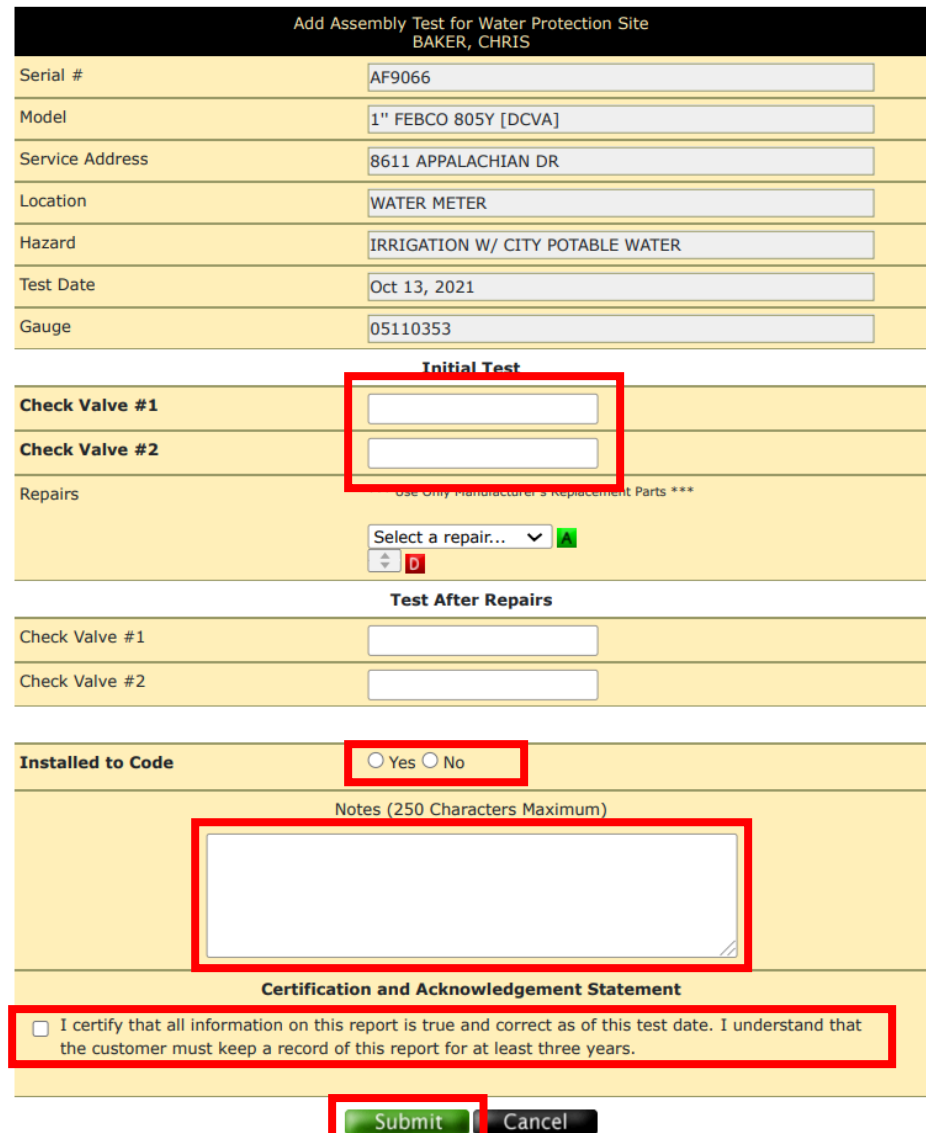

3. On the following "Add Assembly Test" screen:

- Enter the test results on the "Check Valve #1" and "Check Valve #2" fields. If there was a repair and re-test performed, see note below.
- Select the circle next to "Yes" or "No" on the "Installed to Code" line.
- Check the box next to the "Certification and Acknowledgement Statement".
- In the "Notes" box, type the time of the test and employer name.

#### Click "Submit".

Add this test?

**Test After Repairs:** Repairs may be entered as needed underneath the "Initial Test" by selecting from the "Repairs" drop-down list and then clicking the green "A" button. The "Test After Repairs" fields need to be entered as well. In this case, you will have test results in the "Check Valve #1" and "Check Valve #2" fields for both "Initial Test" and "Test After Repairs". See page 26 for an example.

4. On the subsequent "Add this test" pop-up, click "OK".

Cancel

# **Example of Assembly Test with Repair**

#### **Add Assembly Test**

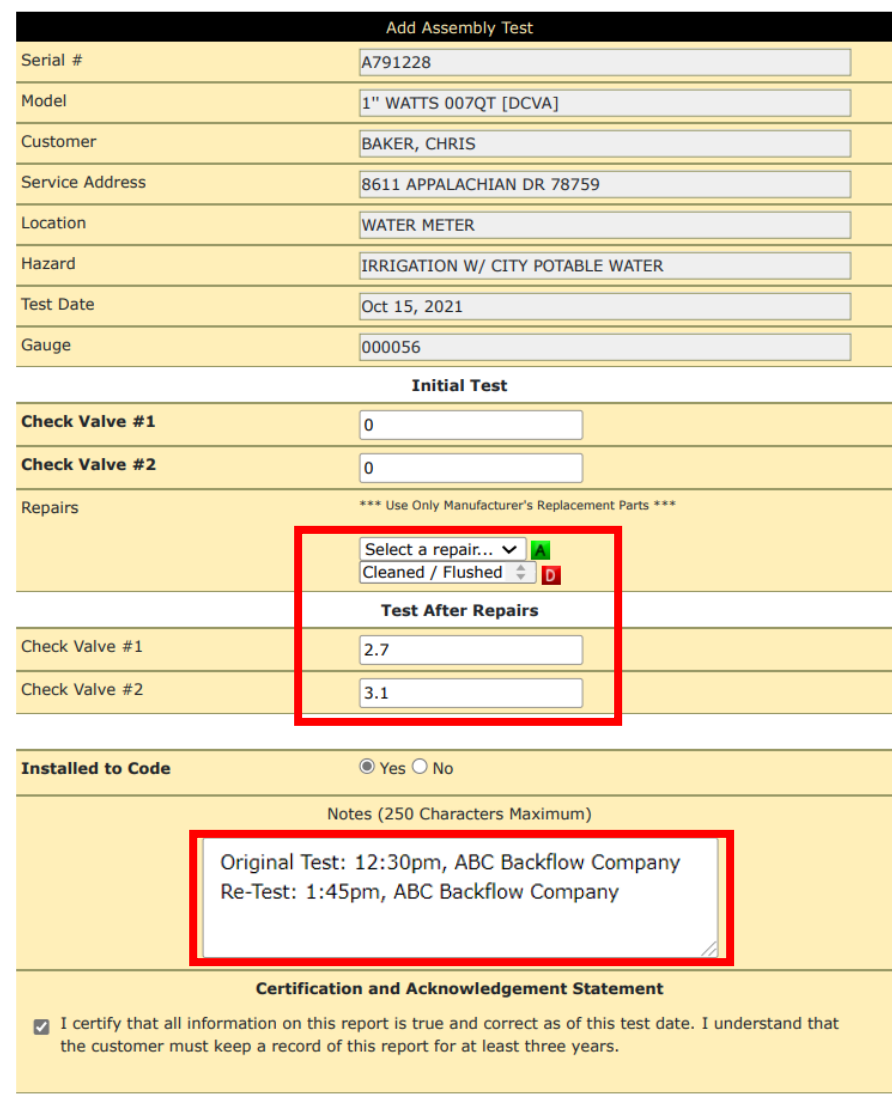

When the Initial Test results in a failure, a repair and re-test is required. The red boxes to the left is an example of how the data entry will look different than a test that initially passed.

The Repairs options list in WEIRS are:

- Cleaned / Flushed
- Complete Kit
- First Check
- ▲ Second Check

**Note:** In the "Notes" area, be sure to include both the time of the original (failed) test and re-test.

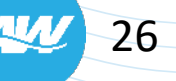

# **Add a New Assembly to an Existing Site**

To add a new Assembly to an existing site, start with a "Service Address" search (see page 16, if needed).

- If one result, you will be taken to the "Business / Site Details" page for the account.
- If more than one result, click the blue address link for the location that matches the subject location of the TMR.

1. From the "Business / Site Details" page for the account, click on the "Assembly" tab, then click on the green "A" in the upper right to add a new Backflow Prevention Assembly to the account.

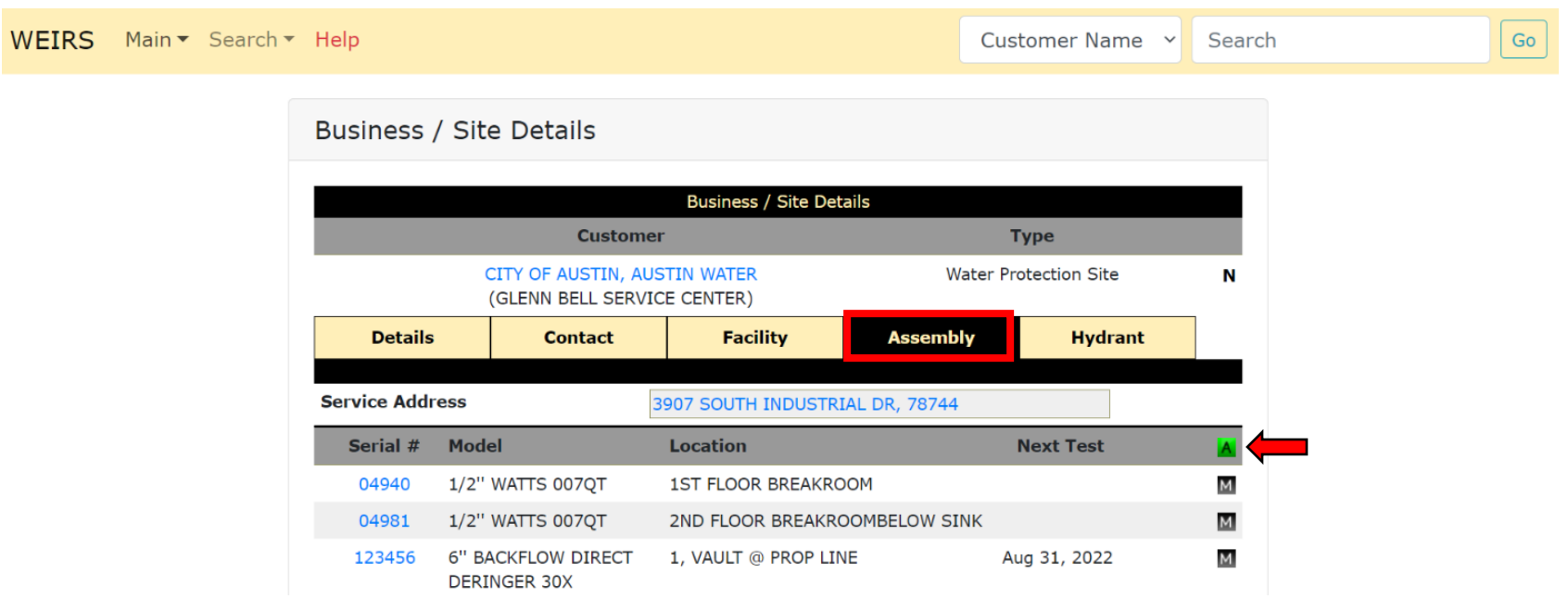

# **Add a New Assembly to an Existing Site Cont'd.**

2. Using information from the TMR, on the "Add Backflow Prevention Assembly" screen:

- Enter the Serial Number.
- Select the Manufacturer, Model, Size & Hazard.
- Click "Submit".

3. On the following "Add Backflow Prevention Assembly" screen, using the Calendar icon to the right of the blank field, select the "Install Date" and enter the "Location". When completed, click "Submit".

**Note:** For multi-unit properties, building and suite numbers are helpful as part of the "Location".

Add Backflow Prevention Assembly

Add Backflow Prevention Assembly

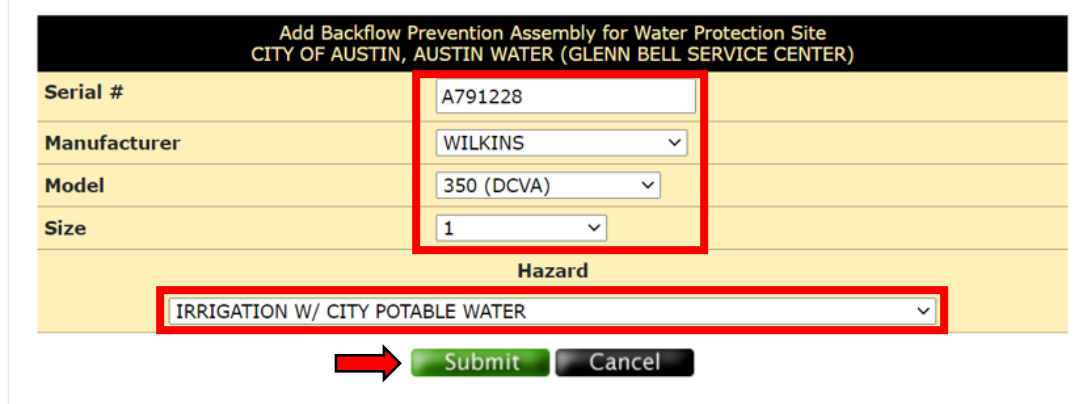

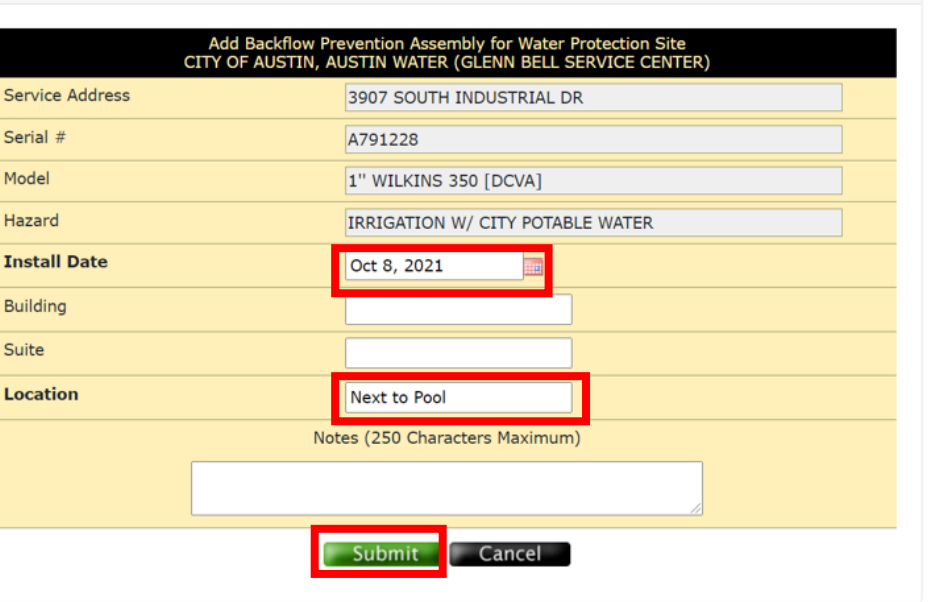

# **Add a New Assembly to an Existing Site Cont'd.**

29

4. A pop-up box will appear to confirm you want to add the Assembly. Select "OK".

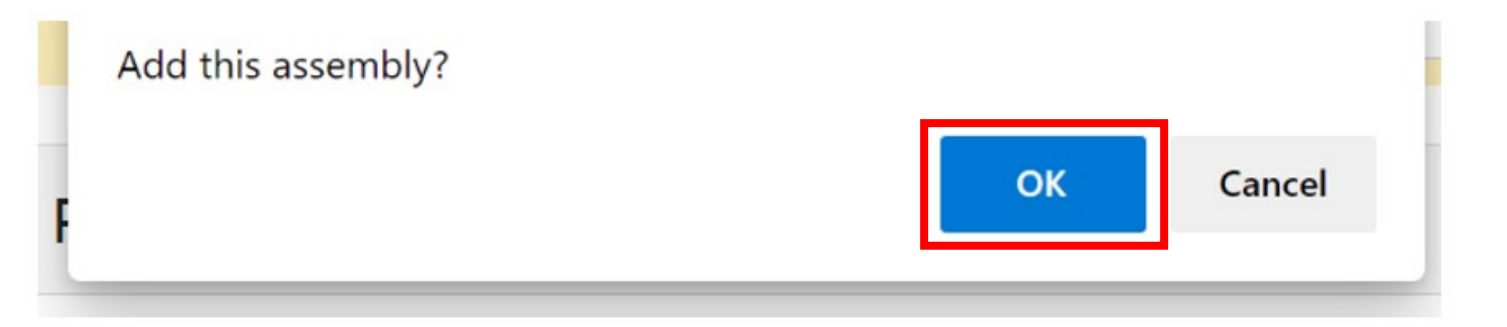

5. If an Assembly Test was performed, continue to add the test results (see pages 24-26).

# **Relocate an Existing Assembly to an Existing Site**

Assemblies may be relocated to another location at the same Water Protection site or to another site. To start the process, from the "Manage Backflow Prevention Assembly" page (see page 14):

1. Click yellow "E" button to access the "Add Assembly Test" screen.

2. On the "Edit Backflow Prevention Assembly for Water Protection Site" screen, select the "Relocate Assembly" on the Assembly Action, then click "Submit".

Manage Backflow Prevention Assembly

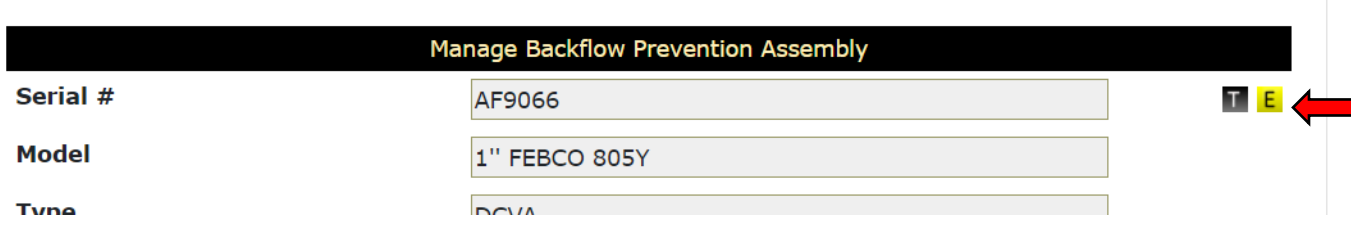

#### Backflow Prevention Assembly Edit Selection

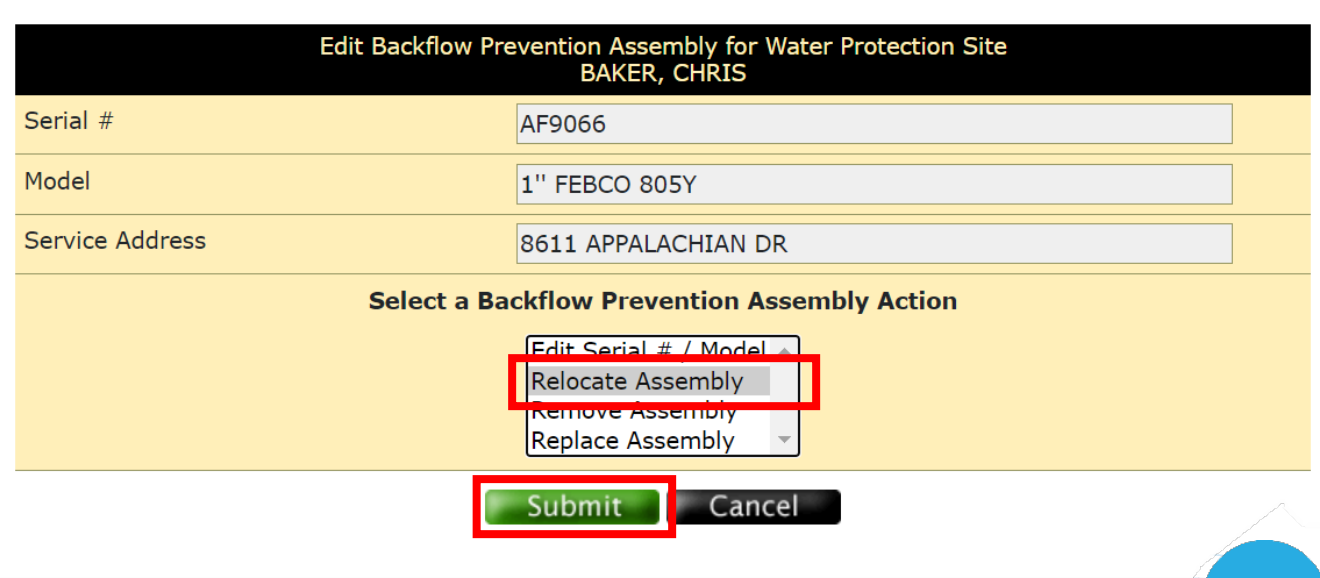

#### **Relocate an Existing Assembly to an Existing Site Cont'd.**

3. On the "Select Service Address" screen, enter the Street Number and at least part of the Street Name of the new location for the Assembly and click "Submit".

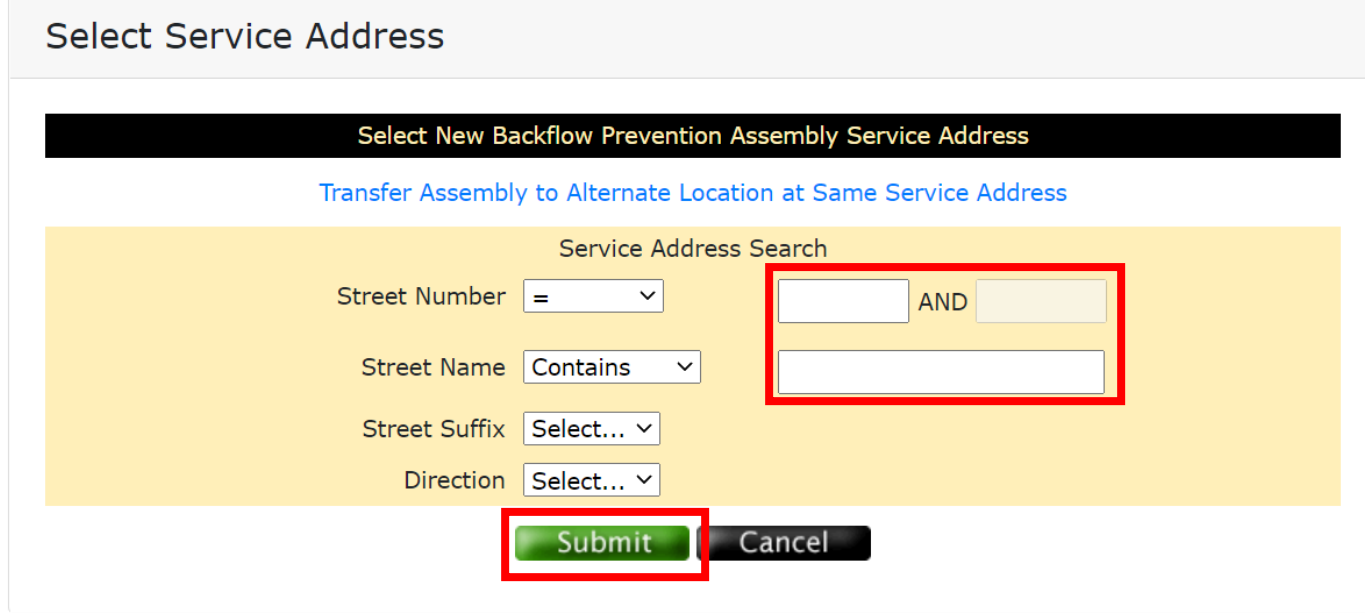

4. On the "Service Address Search Results" screen, click the blue link of correct the service address.

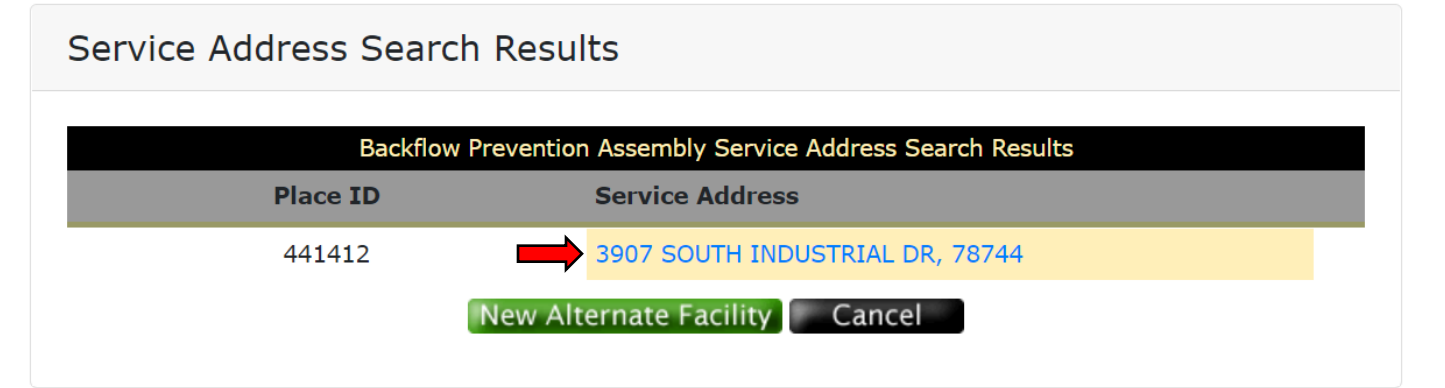

#### **Relocate an Existing Assembly to an Existing Site Cont'd.**

5. On the "Relocate Backflow Prevention Assembly" screen, verify the Hazard (if needed, select another from the list) and click "Submit".

6. On the next "Relocate Backflow Prevention Assembly" screen, add the "Relocation Date" and verify the Location (update if needed).

**Note:** For the Location, Building and Suite information is recommended to be entered for multi-unit properties.

7. Click "OK" on the "Relocate this assembly?" pop-up box and continue to enter the Test information (see page 24).

Relocate Backflow Prevention Assembly

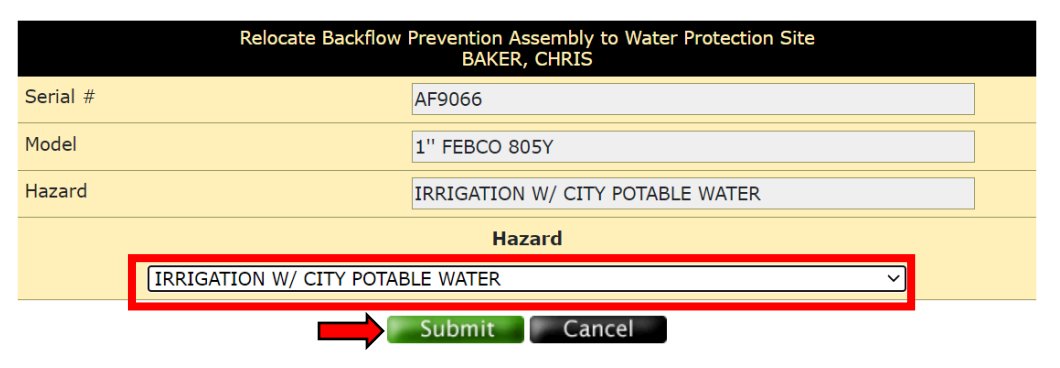

Relocate Backflow Prevention Assembly

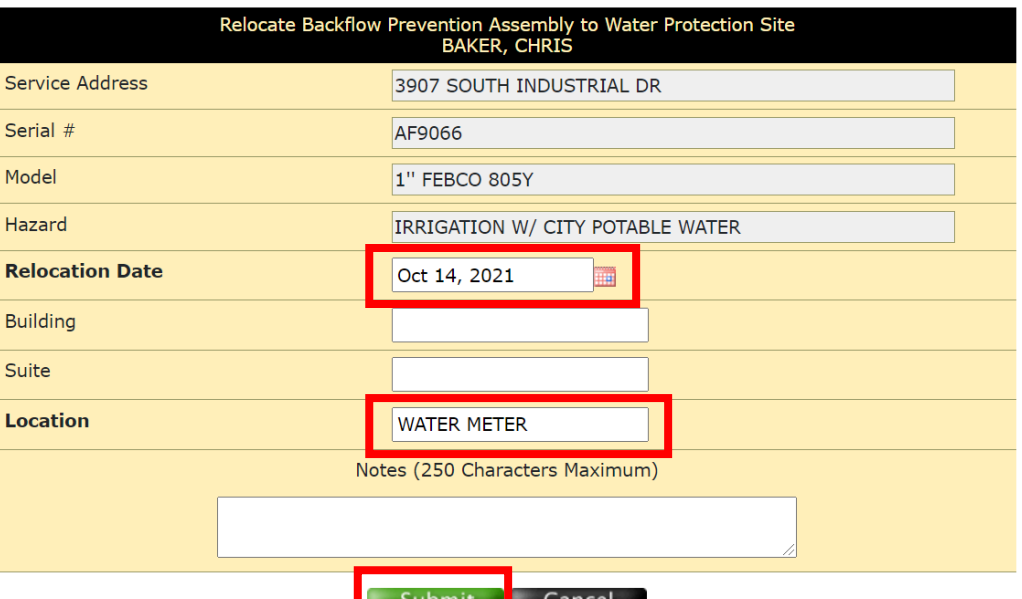

# **Remove an Existing Assembly**

It is important that an existing Assembly be removed when it is confirmed to no longer be in use. To start the removal process, from the "Manage Backflow Prevention Assembly" page (see page 14):

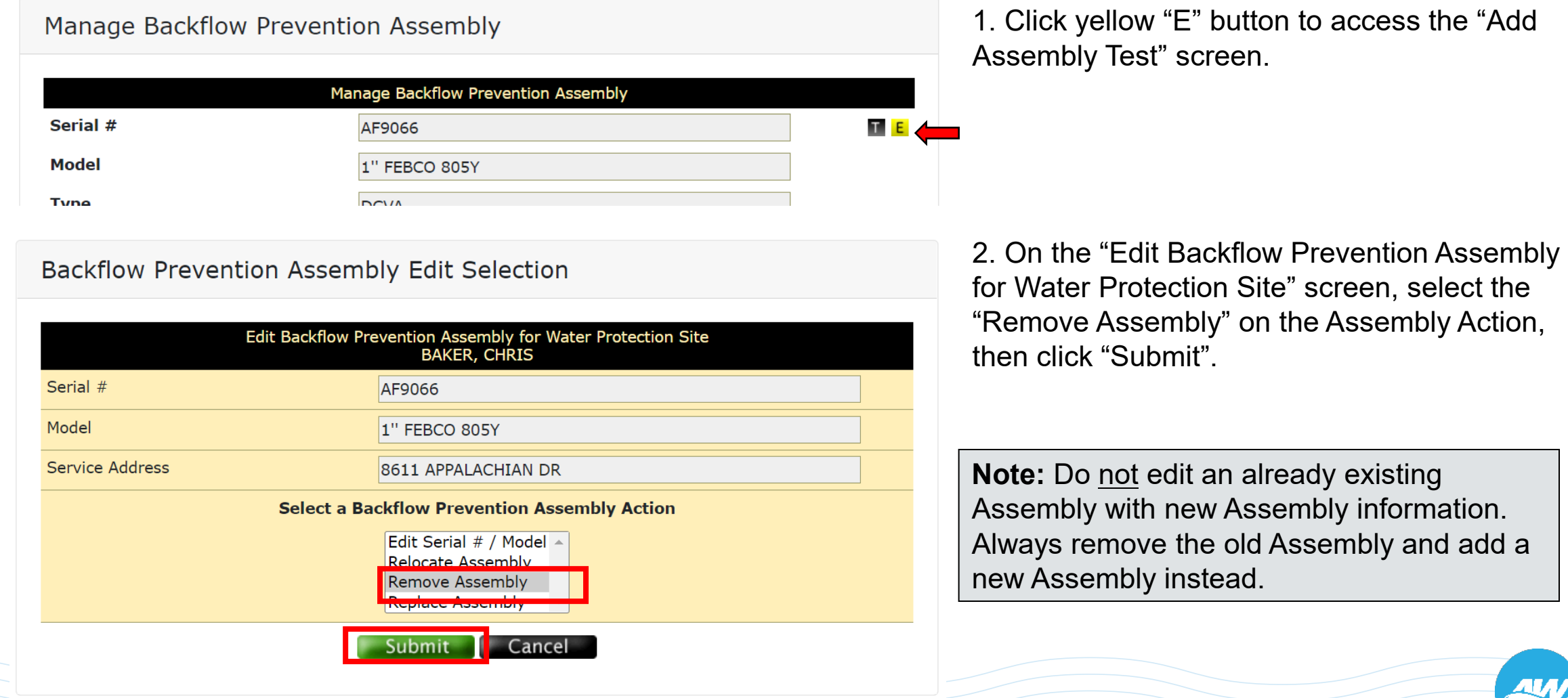

# **Remove an Existing Assembly Cont'd.**

#### **Remove Assembly**

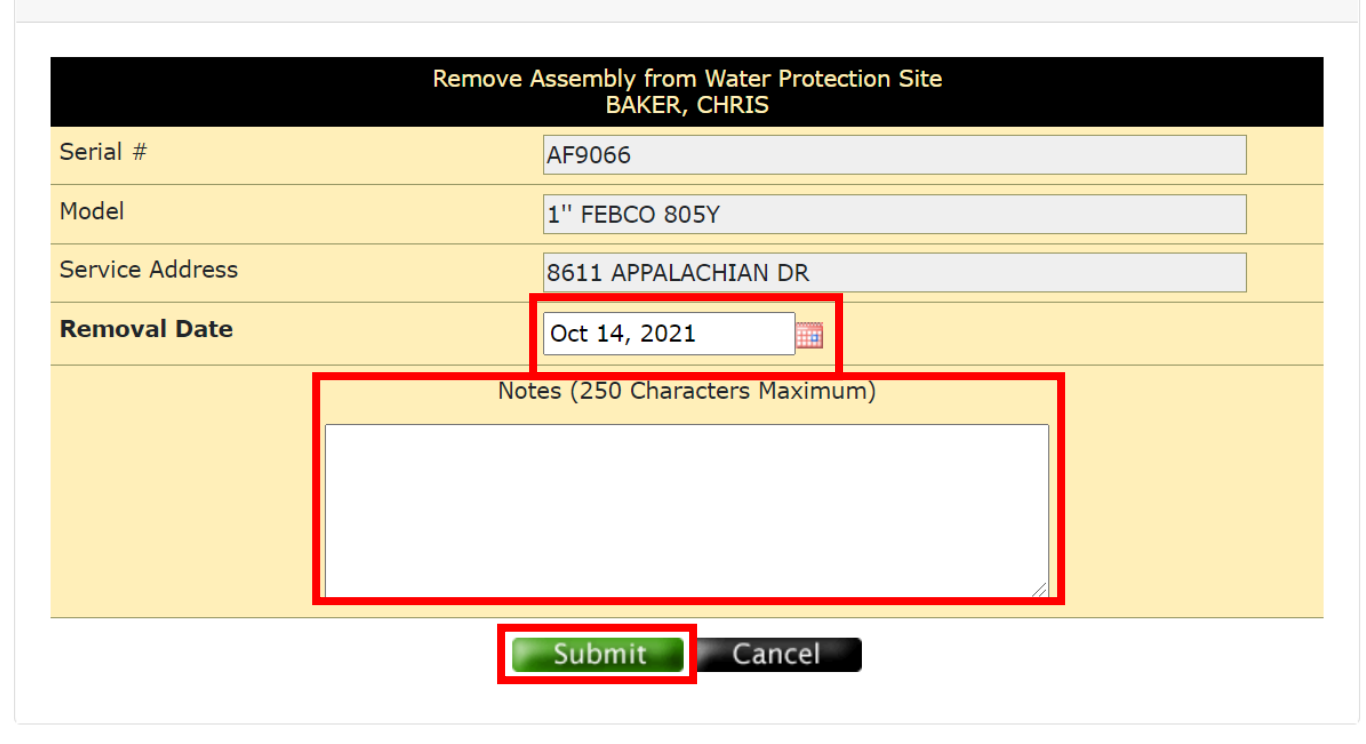

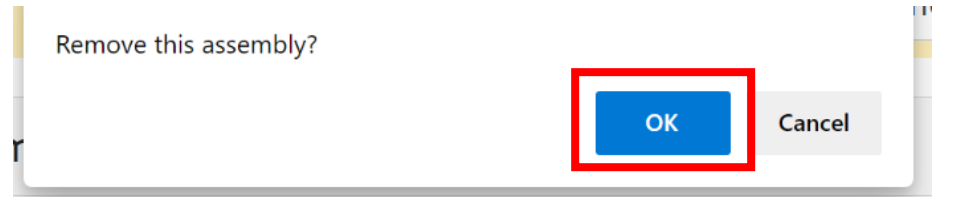

3. Select the Removal Date by clicking the calendar icon. Removing an Assembly from service should include a note as to why. When complete, click "Submit".

4. On the "Remove this assembly?" pop-up box, click "OK".

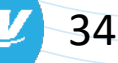

# **Replace an Existing Assembly**

Before you start the replacement process in WEIRS, make sure you have the serial number, manufacturer, model and size of the new Assembly. With that information, from the "Manage Backflow Prevention Assembly" page (see page 14):

1. Click yellow "E" button to access the "Add Assembly Test" screen.

2. On the "Edit Backflow Prevention Assembly for Water Protection Site" screen, select the "Replace Assembly" on the Assembly Action, then click "Submit".

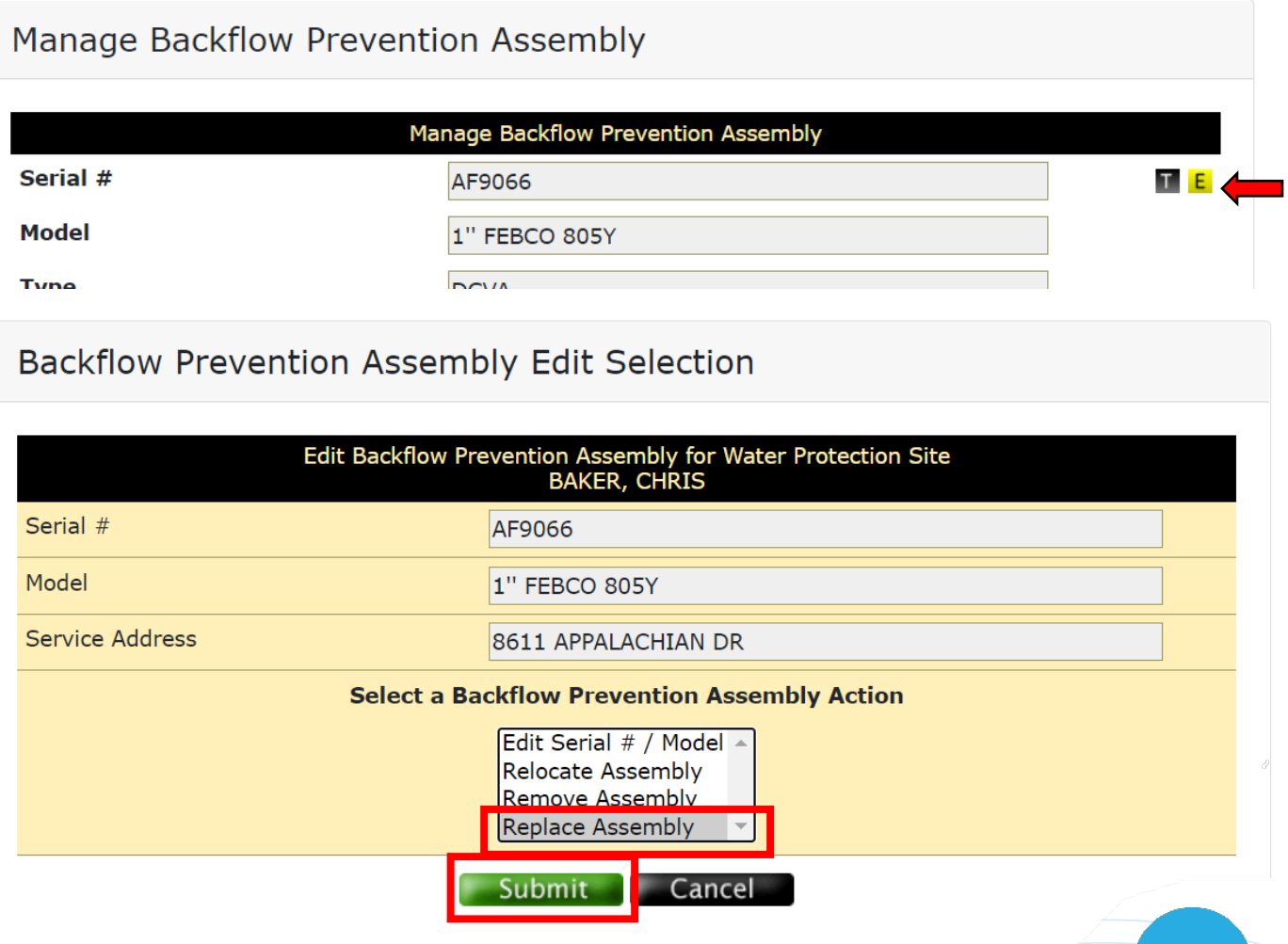

# **Replace an Existing Assembly Cont'd.**

3. On the "Replace Backflow Prevention Assembly for Water Protection Site" screen, enter the Serial Number and select the Manufacturer, Model and Size of the new Assembly. Then, click "Submit".

**Note:** The Hazard can not be changed since this is a replacement.

4. On the next "Replace Backflow Prevention Assembly for Water Protection Site" screen, add the "Replacement Date" and verify the Location (update if needed).

**Note:** For the Location, Building and Suite information is recommended to be entered for multi-unit properties.

5. Click "OK" on the "Replace this assembly?" pop-up box and continue to enter the Test information (see page 24).

Replace Backflow Prevention Assembly

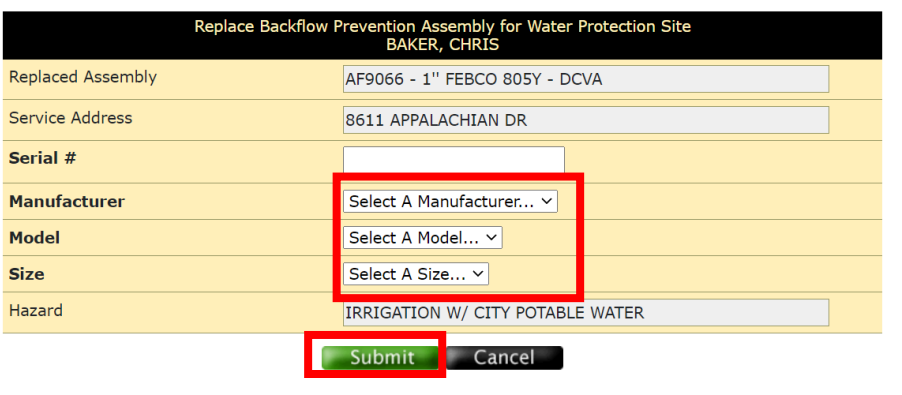

#### Replace Backflow Prevention Assembly

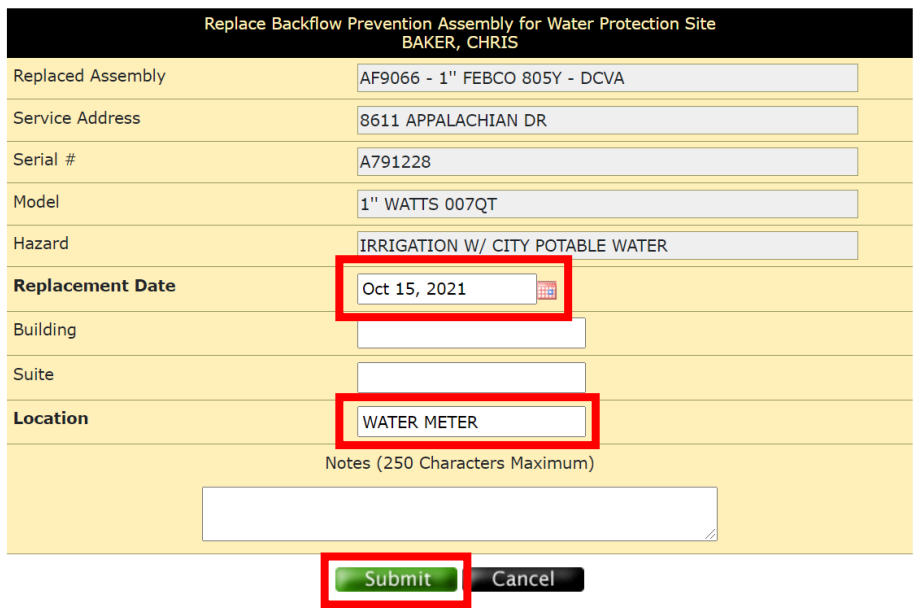

### **New Alternate Facilities**

New Alternate Facilities may be needed when an assembly is being added to or relocated to a site that doesn't exist in the system.

New Alternate Facilities require the entry of customer and service address information.

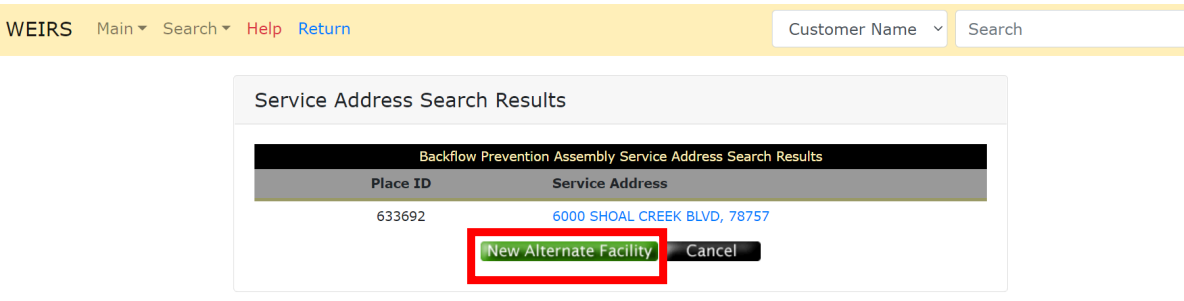

**Note:** New Alternate Facility may only be found when searching for an address in the Add Assembly or Relocate Assembly process.

Relocate Backflow Prevention Assembly

 $\boxed{Go}$ 

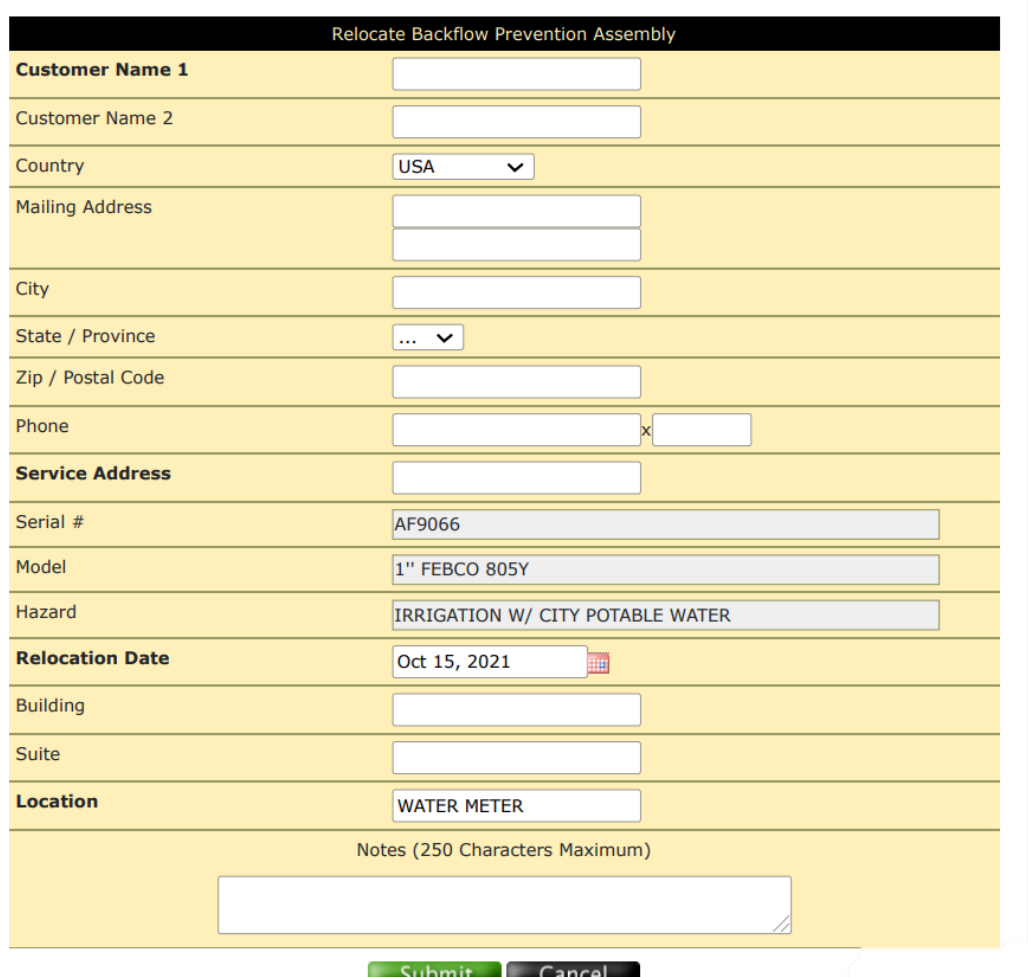

# **Add a New Assembly to a New Site**

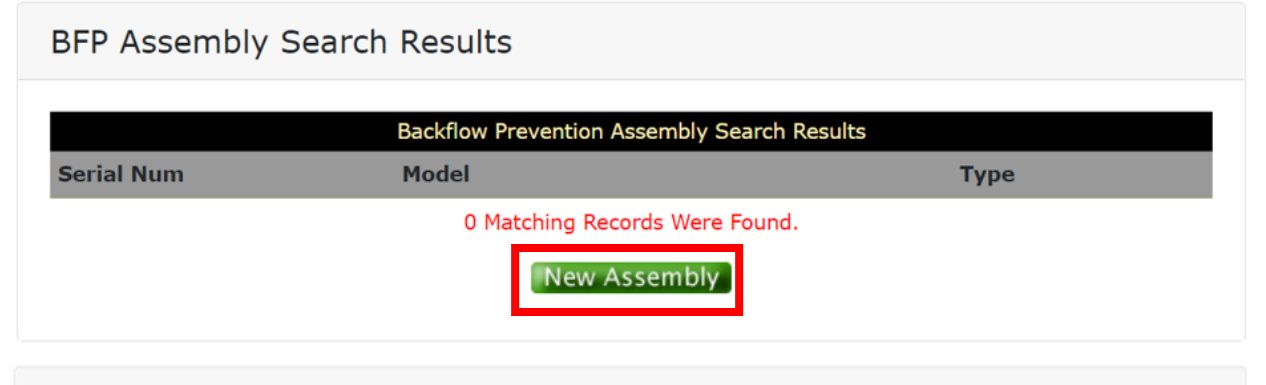

Select Service Address

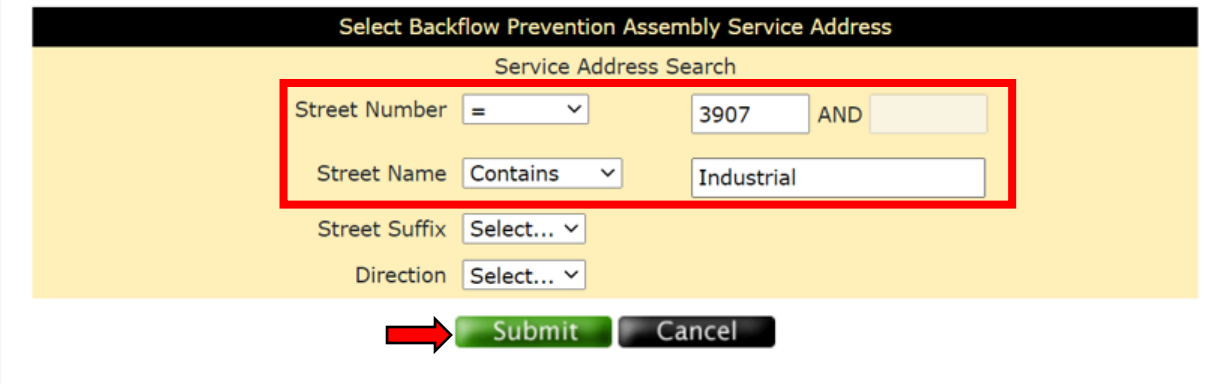

Service Address Search Results Backflow Prevention Assembly Service Address Search Results 0 Matching Records Were Found. **Alternate Facility** Cancel

1. To add a new Assembly to a new site, start with an "Assembly" search (see page 12, if needed).

The result will be "0 Matching Records Were Found". Click "New Assembly".

**Note:** The "Assembly" search should be performed even if you know that the Assembly is not in WEIRS.

2. On the resulting "Select Service Address" screen, enter the Street Number and at least part of the Street Name and click "Submit".

**Note:** "Street Suffix" and "Direction" are not required fields. It is best to not select either option.

Once again, the result will be "0 Matching Records Were Found". Click "New Alternate Facility".

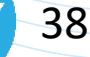

# **Add a New Assembly to a New Site Cont'd.**

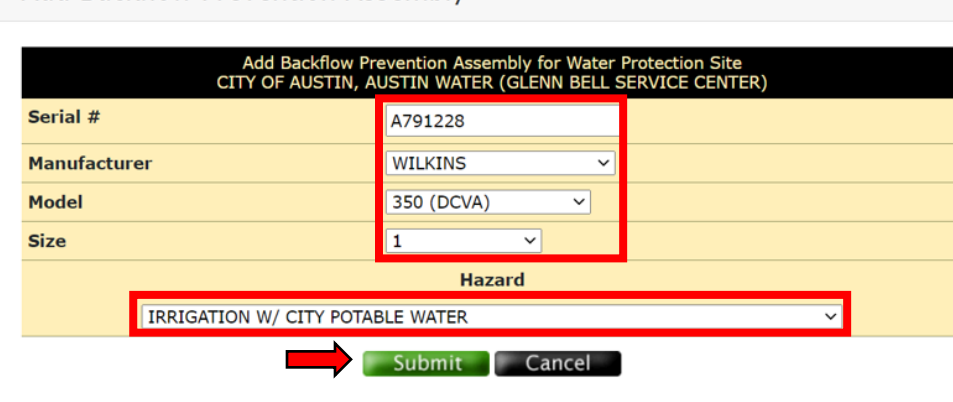

Add Backflow Prevention Assembly

3. Using information from the TMR, on the "Add Backflow Prevention Assembly" screen:

- ▲ Enter the Serial Number.
- ◆ Select the Manufacturer, Model, Size & Hazard.
- Click "Submit".

4. On the "Add Backflow Prevention Assembly" screen, enter known data from the TMR. The required fields are bolded ("Customer Name 1", "Service Address", "Install Date" and "Location"). When complete, click "Submit".

**Note:** For multi-unit properties, building and suite numbers are helpful as part of the "Location".

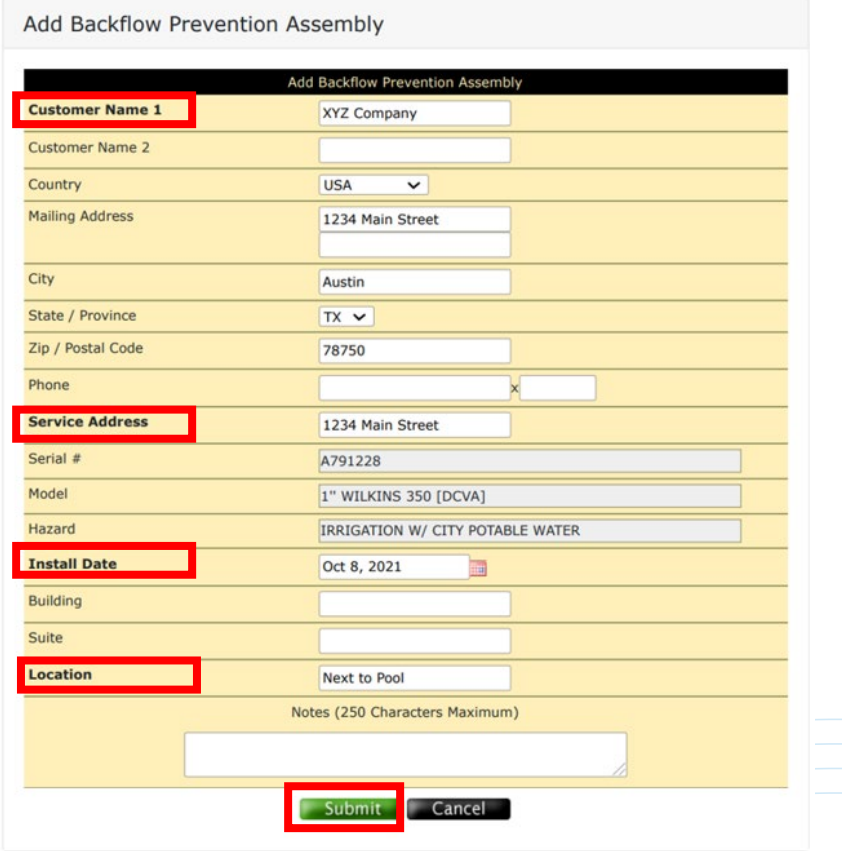

# **Add a New Assembly to a New Site Cont'd.**

40

5. A pop-up box will appear to confirm you want to add the Assembly. Select "OK".

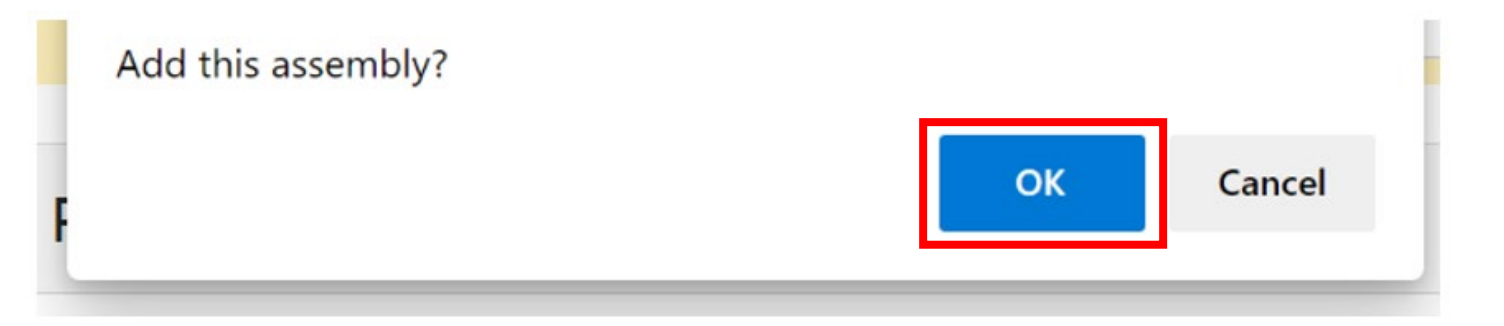

6. If an Assembly Test was performed, continue to add the test results (see pages 24-26).

# **For Additional Information:**

- Phone: (512) 972-1060
	- Select option 5 (Industrial Waste and Water Protection)
	- Then option 1 (Water Protection and Cross Connection)
- **Email:** [awcrossconnection@austintexas.gov](mailto:awcrossconnection@austintexas.gov)
- **Website:** [http://austintexas.gov/department/cross-connection](http://austintexas.gov/department/cross-connection-control-water-protection-program)control-water-protection-program
- **Office Hours:** Monday Friday, 7:30AM to 4:00PM
	- Voicemails and emails outside of office hours will be answered the following business day.

*Note: The Cross Connection Control/Water Protection Program is not currently accepting any in-person visitors.*

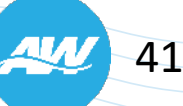